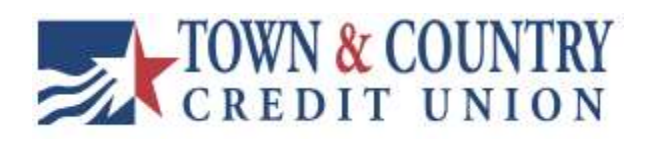

# USER GUIDE TCCU Online for Business Full Experience

Version 0.01.01.12.2024

# Table of Contents

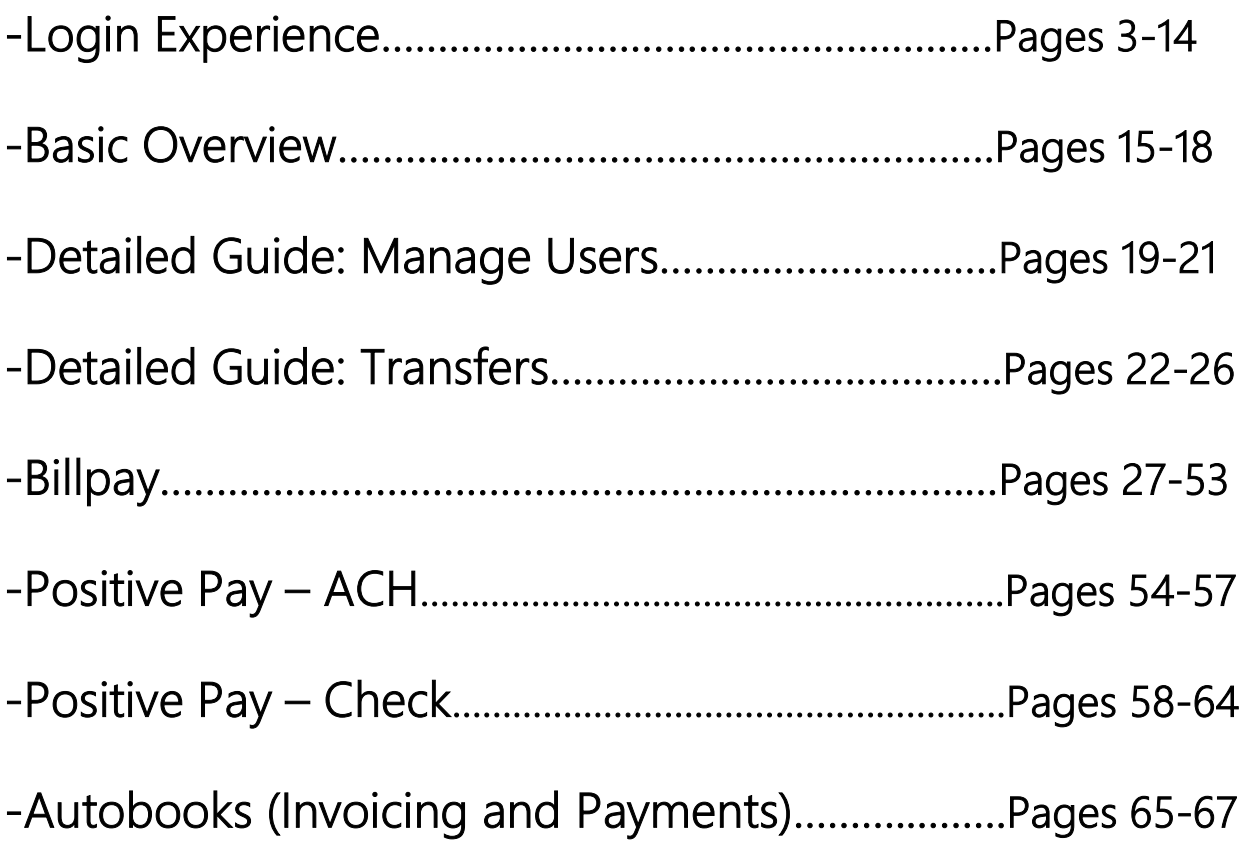

# Login Experience

TCCU Online for Business

### First-time Login to TCCU Online for Business

- 1. Receive two emails with login credentials.
- 2. Log in with system-generated username and password.
- 3. Validate identity via a one-time passcode sent to a phone.
- 4. Change username and password.
- 5. Enjoy the benefits and ease of TCCU Online for Business!

### Step 1: Receive emails with login credentials

The subject of both emails is "You have been granted access to Online Banking". Two separate emails will be received from eservices@townandcountry.org with your username in one email and the password in the second (arrival time may vary for which one comes first). If you did not receive one or both of the emails, please contact us at 800-872-6358 and request to speak with either a Digital Services Specialist or Business Services Specialist.

### Step 2: Go to login screen

The login screen for TCCU Online for Business is the same as the login screen for TCCU Online for Retail Users.

Note: Sub-users will use these same steps to complete their first login.

- 1. Click the link in the email to the Town and Country Credit Union website.
- 2. Copy the username provided in the email and paste it to the username field.
- 3. Copy the password from the other email and paste that into the password field.

4. You will then be prompted to accept our Master Electronic Services Agreement. Please review the agreement and 'Accept' or 'Decline'. Please note: Declining will mean you cannot have online access.

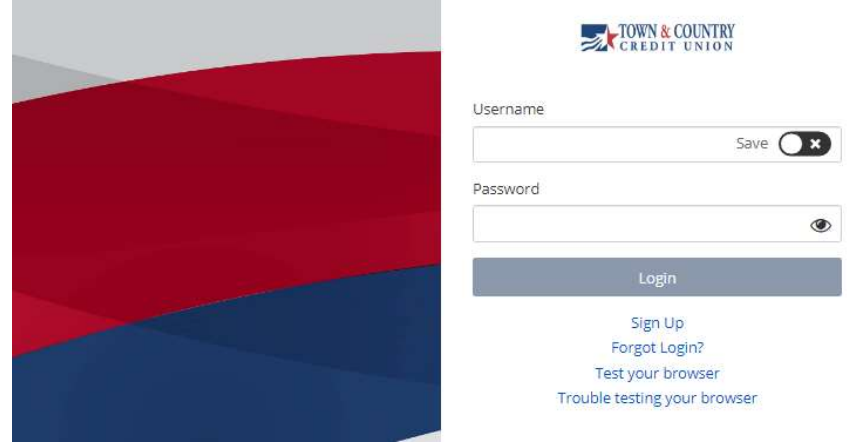

### Step 3: Multifactor Authentication (MFA)

Authentication during the initial login is required, as well as future logins when the device isn't recognized. Note: the very first login will only allow the verification code to be received to the phone number on file, additional verification methods may be enabled by going into 'My Settings' once you are logged in.

#### 1. Click Call Me

Answer the phone call and listen for the 6 digit access code

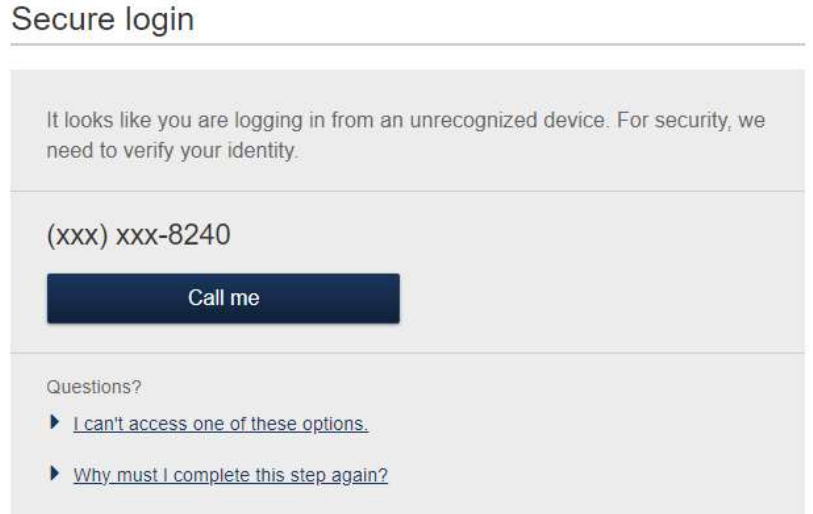

- 2. Enter the code; expires after 10 minutes and consists of 6 random digits
- 3. Register the device:
	- a. Select "Yes, register my private device" This will prevent MFA from populating when logging in from the specific device. Note: View the next page for a graphic.
		- i. If you are logging onto a public device always select "No, this is a public device" This will present the MFA screen at the next login from this device.

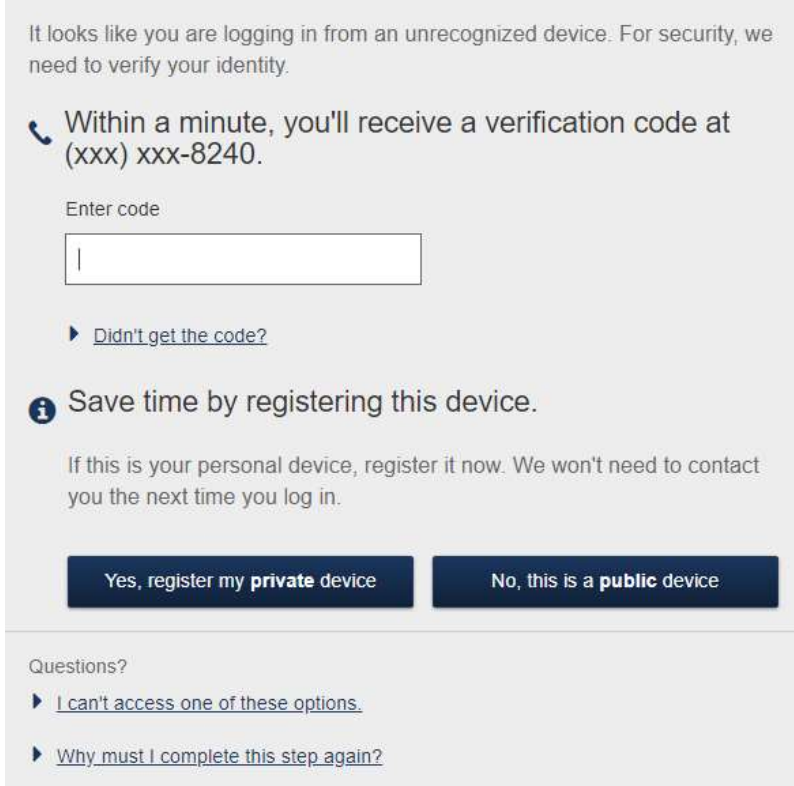

### Step 4: Forced Credentials Change

It is required to change the temporary username and password upon initial login.

1. Create a username, per the requirements shown on the screen, then select 'Save'

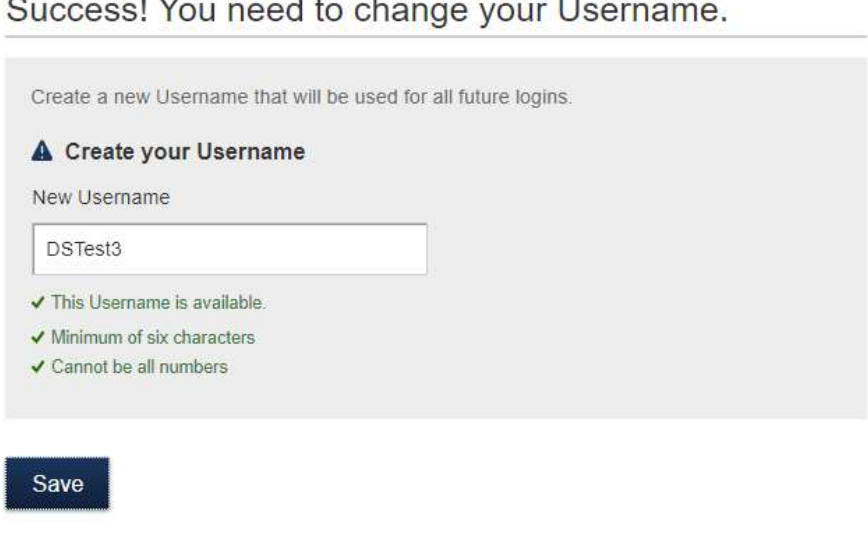

2. Copy the password again from the email again and paste it into the Temporary Password field.

- 3. Create a new password:
	- Minimum of 8 characters
	- Minimum of 1 letter
	- Minimum of 1 number
	- Minimum of 1 special character
- 4. Click "Update Password"

#### Success! You need to change your password.

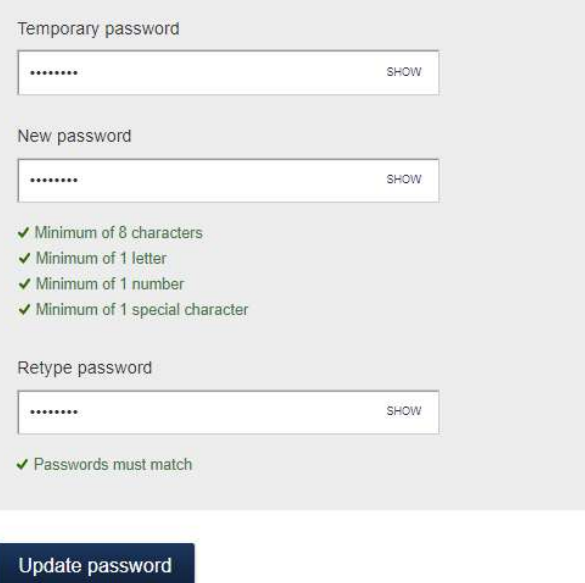

### Login Issues/Troubleshooting

# PERMISSIONS DISCLAIMER: ANY NEW SECONDARY ADMIN (USERS ADDED BY TCCU) WILL NEED TO HAVE CERTAIN PERMISSIONS GRANTED BY THE PRIMARY ADMIN.

Issue: The two emails for the first login with the username and password were not received.

#### Resolution:

1. Check the Junk Email folder.

2. If the emails are not there: Contact Town and Country Credit Union at 800-872-6358 and request to speak with either a Business Services Specialist or a Digital Services Specialist. If you are a sub-user contact your Company Administrator to verify the e-mail on file is correct.

3. For sub-users: Company Administrator to look up the sub-user's profile in TCCU Online for Business > Manage users and make any updates if necessary.

Issue: Forgotten password

#### Resolution:

- 1. Select "Forgot username or password" within the login box.
- 2. Enter the phone number that we have on file.
- 3. Enter the username.
- 4. Choose "Send me a new password"

5. You will receive a phone call or text (depending on what you have enabled) with your new temporary password. Listen carefully to the figures provided and write down the temporary password. The phone call will come from 800-872-6358.

6. Follow the on screen prompts to change your password.

Note: Graphics for this process are on the following page

#### Password Change Process

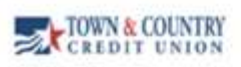

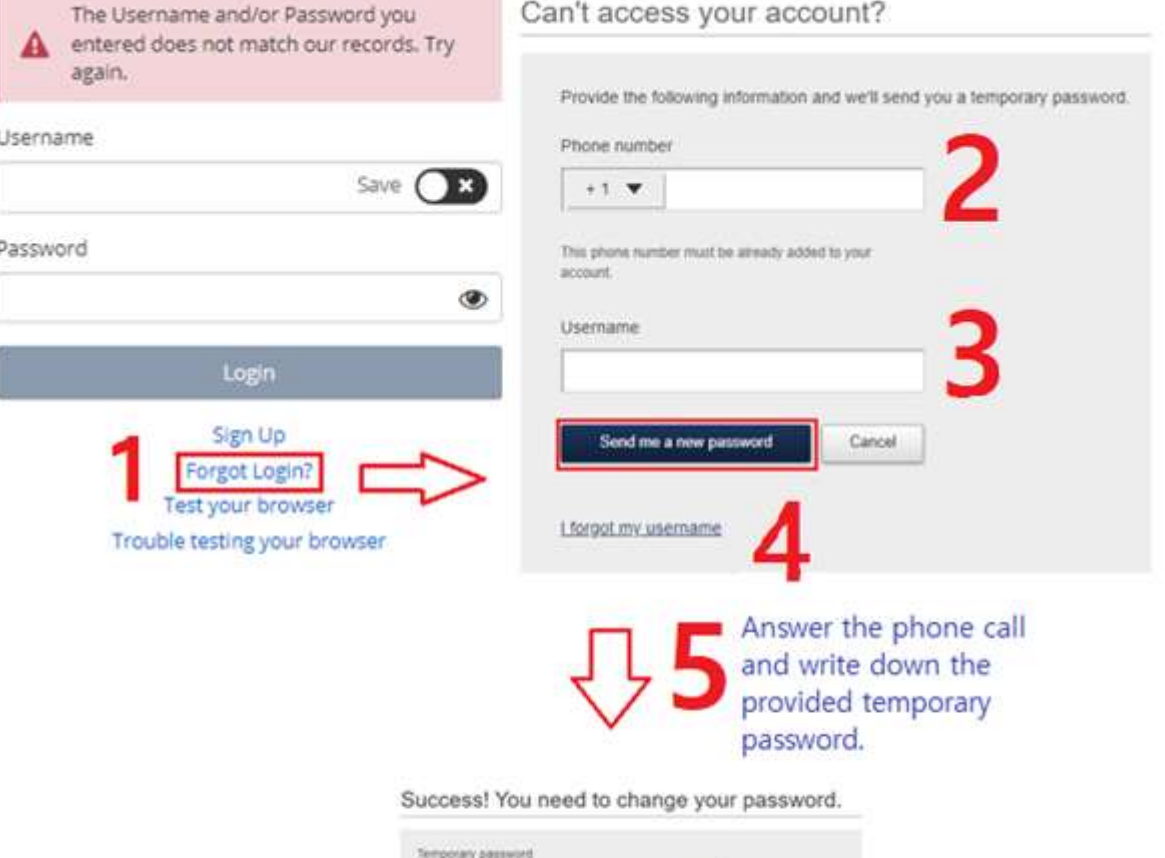

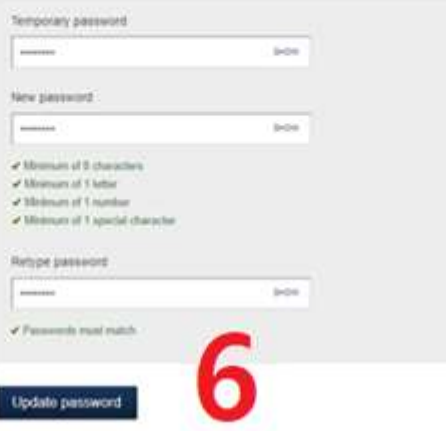

### Login Issues/Troubleshooting

Issue: The one-time passcode isn't coming to the phone via call or text.

#### Resolution:

1. Contact Town and Country Credit Union to verify the contact information is correct.

2. Attempt to reinitiate the phone call or text.

3. For sub-users, contact your company's Administrator to look up the profile in TCCU Online for Business>Additional Services > Manage Users and make an update if needed (Town and Country Credit Union cannot make these updates) Note: Graphic with instructions for this step are below.

### **EXPEDIT UNION**

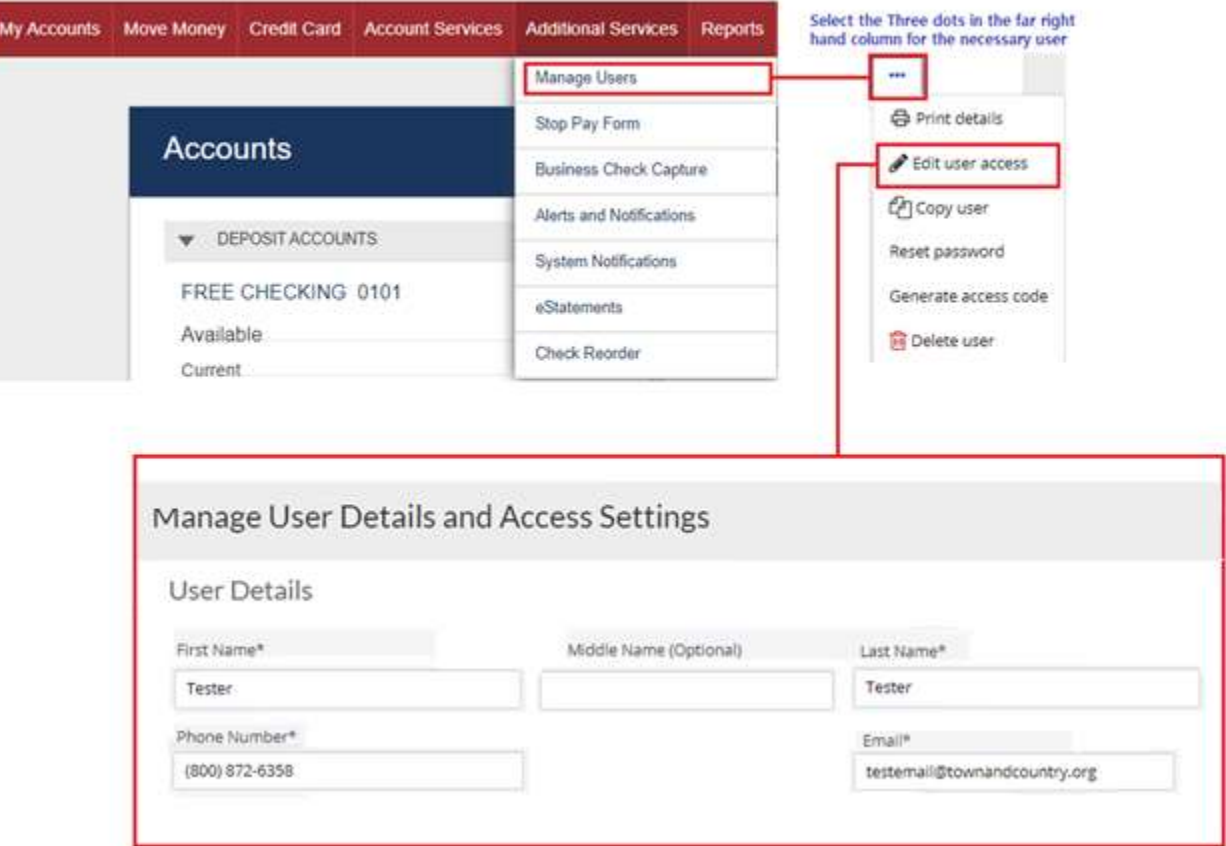

### Login Issues/Troubleshooting

Issue: Unable to access listed MFA Options

#### Resolution:

Note: The below instructions are intended for Primary and Secondary Admins. If you are a sub-user, please contact your company's administrator for assistance. They may be required to call on your behalf as the appropriate verification information for sub-users is not available to Town and Country Credit Union unless they are listed as a responsible party of some sort under the business with transaction authority.

1. When the Secure Login page populates select "I can't access one of these options"

2. Call 800-872-6358 and inform the agent that you need a verification code in order to verify your login to your TCCU Online for Business account.

3. The agent will ask various verification questions in order to manually verify you before providing the verification code.

4. Enter the verification code into the appropriate box.

5. Select to either register the private device or not to if it is a public device.

Note: A graphic for this process can be found on the next page.

### Ongoing Logins

For future logins, if the computer is not recognized, validating identity will be required. (Some options below may not be available at first log in).

- Text Me button
- Call Me button

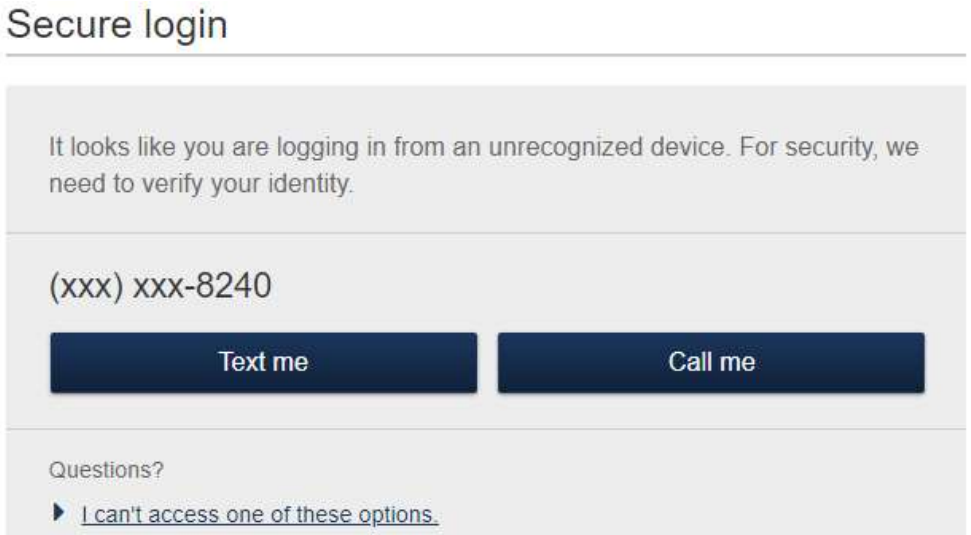

If the user is unable to access the provided MFA option, utilize the instructions on the following page. Call 800-872-6358 for assistance, an agent will need to provide you with the access code after you have been verified.

### Unable to Access MFA Graphic Workflow

### Secure login

It looks like you are logging in from an unrecognized device. For security, we need to verify your identity.

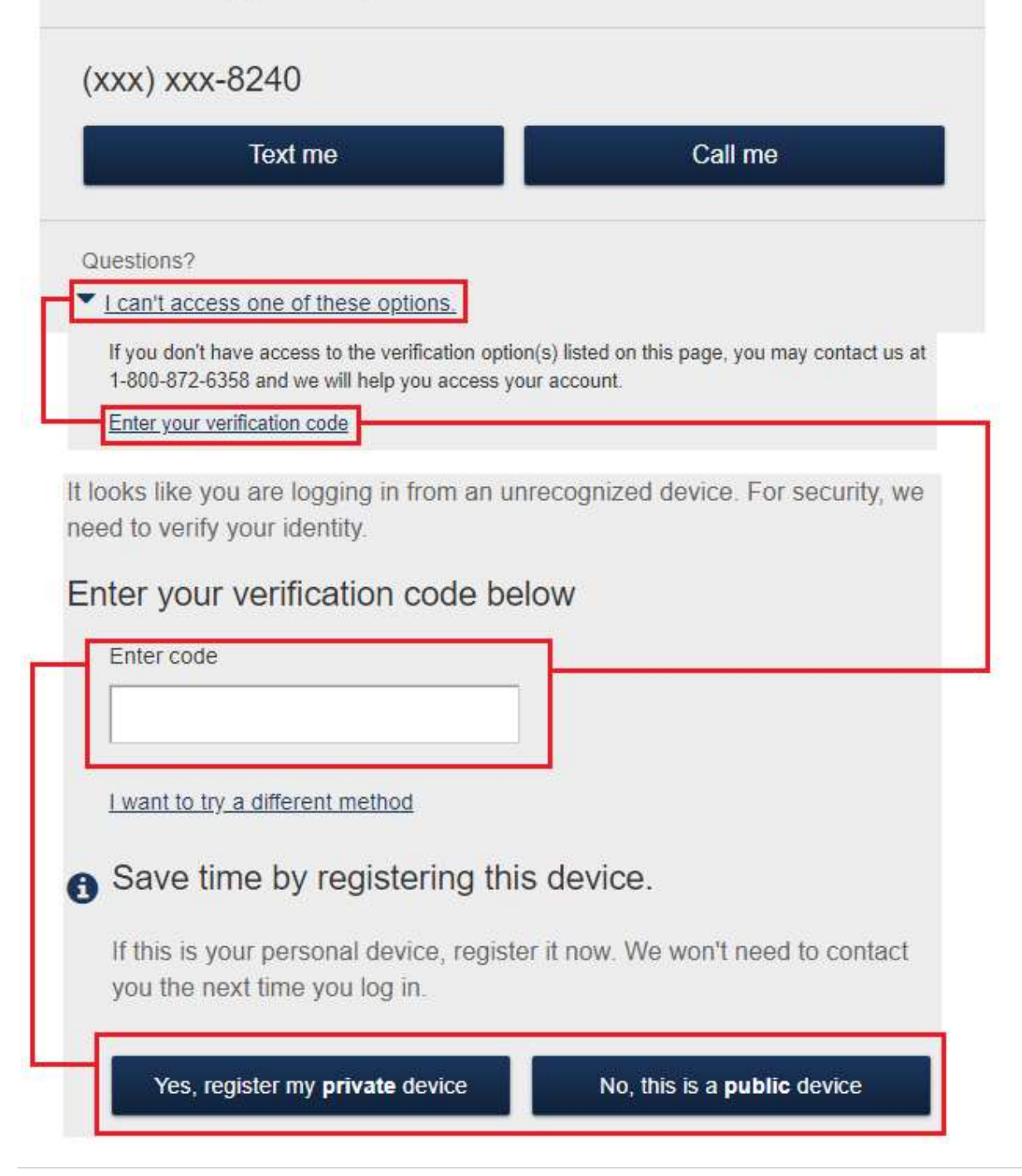

# Basic Overview

### TCCU Online for Business

Main Navigation: My Accounts, Move Money, and Additional Services. Admins have full access to all accounts and services based on the business. Business Admins manage other business sub-users; business sub-users' access is based on permissions assigned by a Primary or Secondary admin.

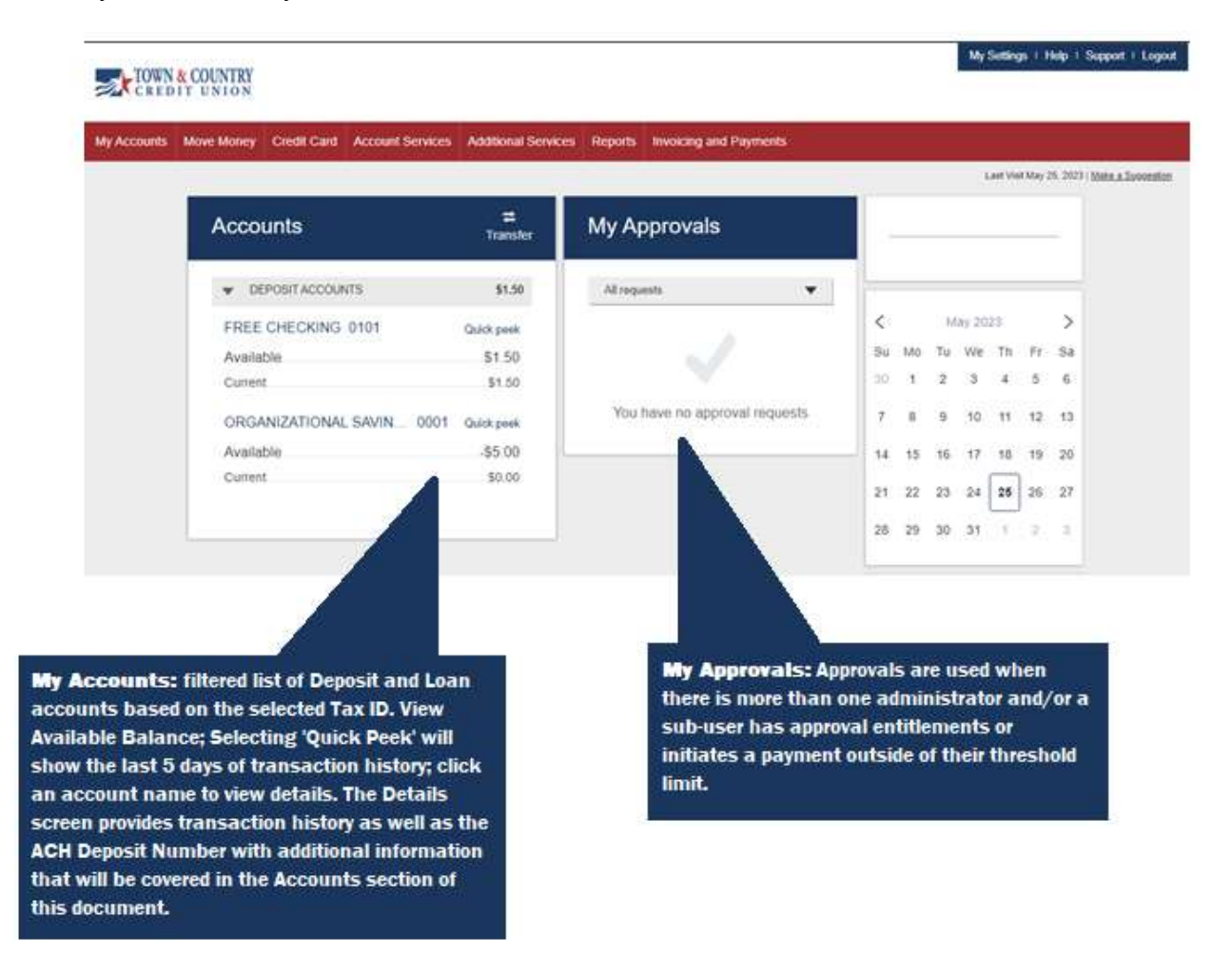

### Basic Overview: Move Money – Transfers

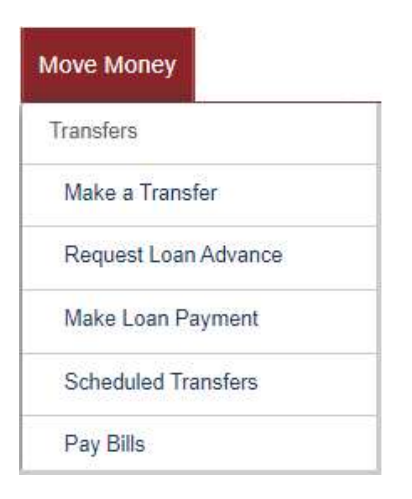

Transfers – Allows the user to transfer between accounts under the Tax Identification Numbers that they have access to.

Request Loan Advance – Provides the option to request an advance on certain lines of credit. Note: Speak with your lender for eligibility requirements.

Make a Loan Payment – Directs the user to a payment interface that allows payments to be transferred from accounts under the same Tax ID directly to their loans.

Scheduled Transfers - Directs the user to a list of existing scheduled transfers. The user may create, edit, or delete any scheduled transfer established via TCCU Online for Business. Scheduled or recurring transfers set up by the Credit Union will need to be serviced by the Credit Union.

Pay Bills – Bill Pay is a free to use service for all qualifying TCCU Online for Business users.

### Basic Overview – ACH/Wire Payments

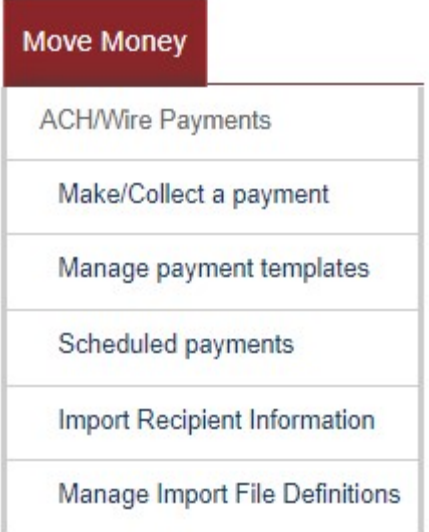

Make/Collect a Payment – Allows users to perform ACH/Wire transactions by selecting any templates that they have created as well as make/collect one time payments.

Manage Payment Templates – Provides the user with the ability to create and maintain ACH/Wire templates.

Schedule Payments – Schedule or maintain existing ACH or Wire scheduled/recurring payments.

Import Recipient Information – Upload payee or payor information directly to a list in order to easily carry it over to any templates in the future.

Manage Import File Definitions – Allows the user to set rules for when Import Recipient information can/should be used on a template.

### Basic Overview: Additional Services

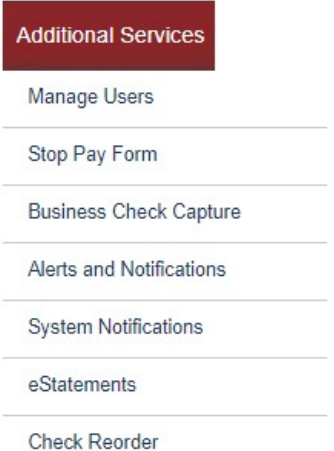

Manage Users – Primary and Secondary admins are able to establish new users, edit existing users, and remove existing users.

**Stop Pay Form**  $-$  Provides a digital form that allows the user to submit a stop payment request on up to 4 checks per submission. Note: Stop Payments are only processed during business hours.

**Business Check Capture –** This option provides the user with the ability to use a check scanner to make deposits from a remote location. Note: If you are interested in this option please contact a Business Services Specialist. Separate guide available.

Alerts and Notifications – Provides an option to establish various alerts related to their Business accounts.

System Notifications  $-$  Provides a list of alerts that may be activated, these alerts are most beneficial for approvers.

eStatements – Directs the user to the eStatements for the selected Tax ID.

Check Reorder – If checks have been ordered previously, use this option to submit a duplicate order. If changes are needed, please contact us at 800-872-6358.

### Detailed Guide: Manage Users

If your business has specific roles that may benefit from direct online access, this section is for you. The user management provided allows you to customize the permissions for your users based on their role.

To access this option navigate to "Additional Services" > Manage Users.

#### Add a User

1. Click "Add a user"

2. Fill in the user's information: First Name, Last Name, Phone Number, Email. The Middle Name is optional.

3. Select the appropriate Tax ID from the dropdown if applicable.

4. If the permission settings for the user already exist under an existing user, save yourself some time by selecting a user to clone under the dropdown on the upper right corner.

5. If the user's role was not a clone, establish access and permissions. Check the boxes next to any permission that you would like to grant to the user, leave the boxes unchecked for permissions that the user does not need.

6. Once the permissions are set up click "Save"

7. The user will receive two emails. One with a temporary user name and another with a temporary password. Use the login steps provided in the beginning of this document for assistance with the first time login process.

#### User Options

Once a user is created they can be edited through the Manage Users menu. Access can be removed by clicking the checkmark slider. Additional maintenance can be performed by selecting the ellipsis under "Options".

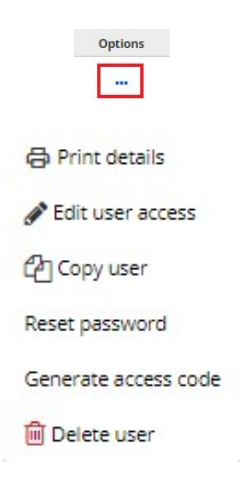

The options provided are: Print details, Edit user access, Copy user, Reset password, Generate access code.

#### Print Details:

Provides a printable screen with the permissions and contact details of the selected user.

#### Edit User Access:

Directs the user to the User Access Settings screen. This allows you to change the user's permission after their profile has been created.

#### Copy User:

Directs the user to the Add User and User Access Settings screen. This option is best used to quickly duplicate one user's permission and create a new user.

#### Reset Password:

Allows an Admin to send a temporary password to a Business User. The temporary password will come in the form of a phone call if the user has not logged on to verify their email.

#### Generate Access Code:

Allows an Admin to generate an access code to help a user bypass MFA if they do not have access to their MFA device.

#### Delete User

This option is only available on Business User profiles. Secondary Users may have their access revoked only by a Primary Admin. Secondary Admins may only be removed if a responsible party contacts the credit union to have them removed.

### Detailed Guides: Transfers

The following pages will contain the in depth process for the Move Money options:

### **Transfers**

- o Make a Transfer
- o Request Loan Advance
- o Make Loan Payment
- o Schedule Transfers

## Detailed Guide – Make a Transfer/Request Loan Advance/Make Loan Payment

The Make a Transfer option allows the user to transfer between accounts housed within the Credit Union. Transfers can be made to multiple Tax IDs as long as the accounts for those Tax IDs are added to the profile.

The process for making a transfer, requesting a loan advance, and making a loan payment all take place within the same interface.

#### Transfer FAQs

#### Q. What type of accounts can I transfer from?

A. Transfers can be made out of any deposit account (Organizational Savings/Checking Accounts).

#### Q. What type of accounts can I transfer to?

A. Transfers can be made to most deposit accounts and most types of loan accounts.

#### Q. How long does it take for the transfer to process?

A. Transfers are typically processed immediately on the debiting side. Credits can be delayed if it is a transfer done as a payment to a credit card. The delay can be up to 2-5 business days due to the payment delay between Town and Country and the current card provider.

#### Q. Are there transaction limits on intra-institutional transfers?

A. The only limit would be the current available balance on the sending account.

### Detailed Guide – Make a Transfer/Request a Loan Advance/Make a Loan Payment

### How to perform a transfer:

- 1. Select the "From" Tax ID
- 2. Select the "From" Account/Line of Credit
- 3. Select the "To" Tax ID
- 4. Select the "To" Account

5. Input the date that you would like the transfer to happen on. A repetitive transfer can be set up through this menu as well

- 6. Input the amount for the transfer
- 7. Optional: Add a memo
- 8. Click "Make Transfer"

Move Money

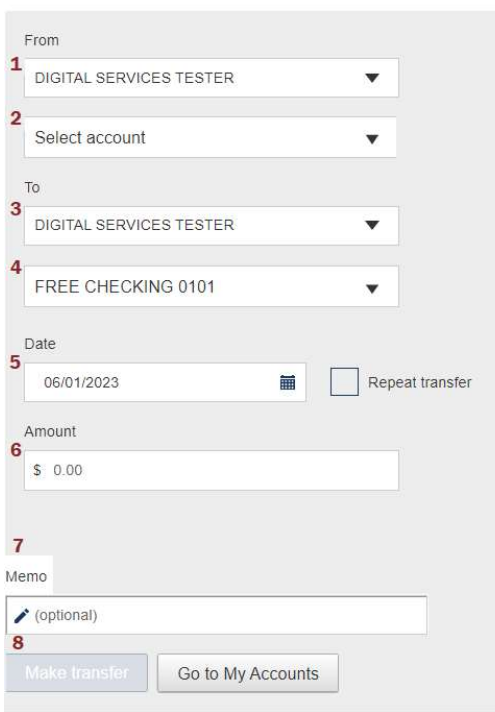

### Detailed Guide – Scheduled Transfers

Scheduled Transfers are funds transfers that may be set up on an automatic schedule. Scheduled Transfers may be established through the Scheduled Transfers Move Money option or through the Make a Transfer interface.

#### How to establish a Scheduled Transfer:

1. Start by opening the Make a Transfer interface. Move Money > Make a Transfer

2. Follow the steps listed in the Make a Transfer process above up to Step 5

3. Select "Repeat Transfer"

4. A pop up should appear requesting the frequency, select the appropriate frequency (Weekly, Monthly, Yearly etc)

> a. Choose the "On" day to determine which day of the month/week/year that this transfer should take place.

> b. Select the ending parameters. Until canceled by the user, until an end date, or a set amount of transfers.

5. Input the amount (this amount will remain the same unless it is edited or the transfer is canceled)

6. Select "Schedule Transfer" and a pop up will appear with the details of the transfer. Confirm those details to establish the scheduled/repetitive transfer

### Detailed Guide – Scheduled Transfers

#### How to edit an existing Scheduled Transfer:

1. Navigate to the Scheduled Transfers interface. Move Money > Scheduled Transfers

2. Select "Edit" on the line associated with the transfer that you would like to maintain

3. This will take you to the "Make a Transfer" interface with all of the information prefilled for the transfer that you are attempting to edit. Make any necessary edits and then select "Schedule Transfer" to confirm the changes. Note: If you need assistance with the Make a Transfer interface, use the steps provided in the processes above (How to establish a Scheduled Transfer and How to Perform an Intra-institutional Transfer)

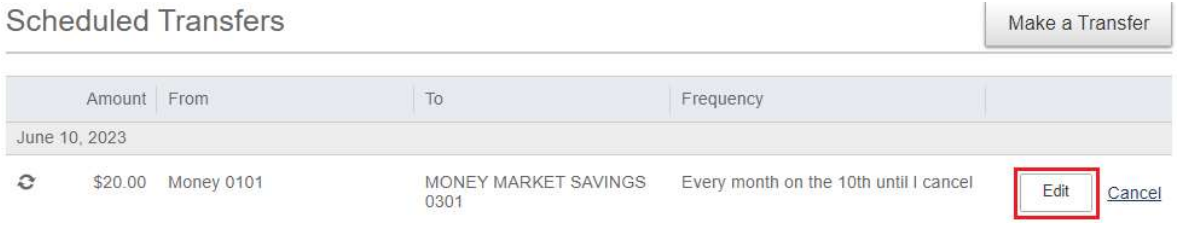

### How to cancel a Scheduled Transfer:

1. Navigate to the Scheduled Transfers interface. Move Money > Scheduled Transfers

2. Select "Cancel" on the line associated with the transfer that you would like to cancel

3. A pop up will appear to confirm that you would like to cancel. Select "Yes" and a green success message will display

### Detailed Guide – Pay Bills

Bill Pay is a free service offered by the Credit Union to help with automating your recurring bills as well as provide an interface for one off bill payments.

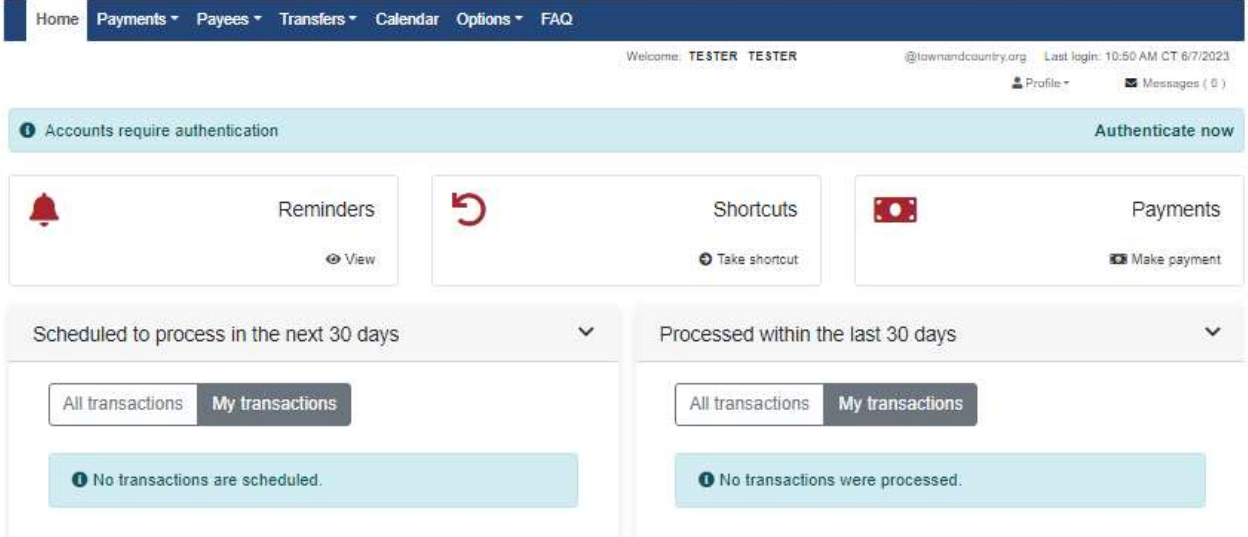

Use the following FAQ subjects to help resolve any Bill Pay issues.

#### Bill Pay FAQs - Payees

#### Q. What is a payee?

A. A payee is a company or person to whom money is to be paid. Example: The company or person to whom a check is made payable to.

#### Q. Can a payee see my payment comment?

A. No. Comments are for your use only and will not be sent with your payment.

#### Q. What are payee categories?

A. Categories allow you to group your payees for customized listings, whether you're scheduling payments, viewing pending transactions, or researching your transaction history. You can manage your categories by selecting "Payees", then "Manage Categories".

#### Bill Pay FAQs – Payments

#### Q. Can I make payments on a holiday or weekend?

A. No. Holidays and weekends are not eligible for payment processing and will affect the dates available to select when scheduling your payments.

#### Q. Is there a cutoff date for editing or stopping a payment?

A. Yes. You may edit or stop a payment prior to 1:00pm Central Time on the date the payment is scheduled to process.

#### Q. What is my payment/transaction history?

A. Your payment and transaction history helps you keep track of your payments with customized reports and by providing a detailed timeline of each transaction that you have scheduled within bill pay.

#### Q. How long are records stored in my transaction history?

A. Your transaction history will allow you to report transactions up to 18 months from the current date.

#### Q. How are my payments processed?

A. Payments may process electronically or by check. Electronic payments will be processed via virtual cards.

#### Q. Is the virtual card in the business's name?

A. No. Virtual cards are temporary and contain the following information: card number, expiration date, and card processor name. This information is not associated with your account.

#### Q. Why does my payment look like it came from somewhere else?

A. Your payees establish relationships to receive electronic payments through different payment processors. These processors partner with one another so more payments can be sent electronically. This means your payment gets there faster.

#### Q. Will my payment always process the same way?

A. Not necessarily. If your payee establishes a new electronic payment relationship or discontinues a relationship, your payment processing method may change. A check payment may start processing electronically, or vice versa depending on the payee.

#### Q. Do virtual card payments cost me anything?

A. You should not be charged a fee when your payment is paid using a virtual card. If you believe you were charged, please contact support to research the fee.

#### Q. What are Dual Signatures?

A. "Require dual signatures" is a security feature that requires scheduled or edited transactions to be approved. It can be turned on or off through the "Company Profile" section of the "Options" menu.

When "Require dual signatures" is off: One user with Approval Authority must manage each transaction. This user can schedule or edit a transaction with no approval from another user. They may also approve a pending transaction that has been changed by someone without approval authority.

When "Require dual signatures" is on: Two users with Approval Authority must manage each transaction. The first sub user may schedule, edit, or approve a pending transaction that has been changed by someone without the Approval Authority Permission. The second sub user must approve the pending transaction.

#### Q. How do I set up recurring payments?

A. To set up recurring payment, click "Payments", then "Recurring Payment". Choose your payee. Enter the amount; select the pay-from account and the frequency by which you want your payments to be automatically scheduled.

#### Bill Pay FAQs – Payments

#### Q. How do I set up a person-to-person payment?

A. The TCCU Online for Business platform does not have the capability for Person to Person payments. If you are interested in establishing ACH origination, please speak with a Business Services Specialist.

#### Q. What are transfers?

A. Transfers are an electronic method to transfer funds into an account in your business name only.

#### Q. Can I transfer funds to accounts at another financial institution?

A. Yes. A transfer can be set up by accessing "Transfers" and clicking "Add Transfer Account". Once the setup process is complete, you can schedule transactions to move funds from this financial institution to an account at another financial institution.

#### Bill Pay FAQs – Pay-from Accounts

#### Q. How do I add a pay-from account?

A. A pay-from account can be added by accessing "Options" and clicking "Manage Bill Pay Accounts". Click "+Add New Account" and complete required information.

#### Q. How do I edit pay-from account information?

A. A pay-from account can be edited by accessing "Options" and clicking "Manage Bill Pay Accounts". Click "Edit" next to the pay-from account.

#### Bill Pay FAQs – User Management

#### Q. How can I view and manage users?

A. Users can be viewed and edited by accessing "Options" and clicking "Manage Users". Click "Permissions" to view or manage what the user can do within the site.

### Q. What are the user permissions?

A. Permissions allow restrictions to be placed on each user. This can limit their access to specific areas on the site.

#### Q. Can I unlock a user?

A. Users with permissions can unlock each other within Bill Pay by accessing "Options", then "Manage Users". Click "Edit" for the specific user to unlock the account.

#### Bill Pay FAQs – Message Center

#### Q. What is my Message Center and how does it work?

A. The Message Center is a location within Bill Pay where communication regarding your account or payments can be shared securely.

#### Q. How long are my messages stored?

A. Messages are retained for 180 days from the date the message was received or sent. Messages are systematically deleted after that time elapses.

### Bill Pay FAQs – Challenge Phrases

### Q. What are challenge phrases?

A. Challenge phrases are questions and responses known only by you, and are used to secure access to sensitive account and payment information.

### Q. Can I change my challenge phrases?

A. Yes. You may add or remove challenge phrases at any time from the "Profile link".

### Detailed Guide – Bill Pay

### Bill Pay Processes – Payees and Payments

The following processes will cover how to add payees, how to make single payments, how to set up recurring payments/scheduled payments, and how to edit/delete existing payees.

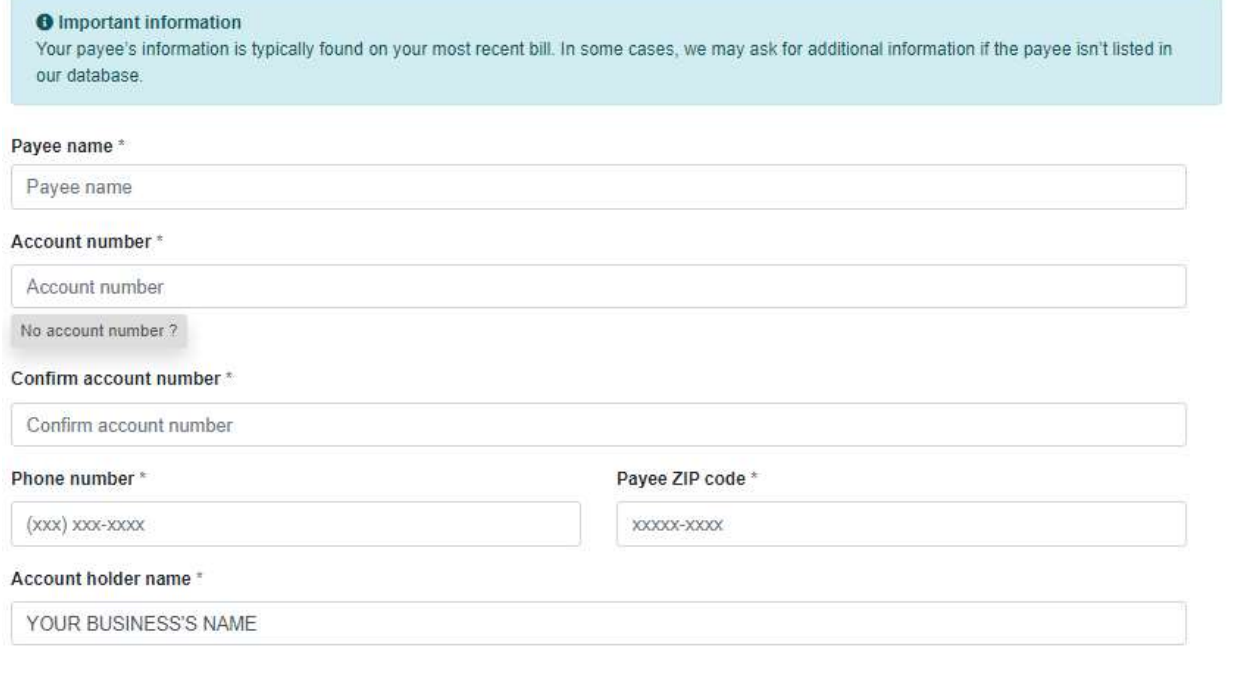

Next

#### Adding a Payee

1. Select the "Payees" dropdown from the top of the window > Add a Company

2. Scroll down to the Payee Information Form and fill out the required fields. Click "Next" in order to advance.

Note: All required information should be available on any invoices sent by the payee.

Note: If an account number is not present, add some sort of identifying information. For example: Pay to the account of [Insert Your Company Name]

3. If the payee is not enrolled in the system as a verified payee, more information will be requested and a follow up form will populate. The required additional information will be a mailing address to ensure payment is sent to the correct location as well as assigning a nickname (only you can see this nickname). You may also assign categories and select the default payment account on this step.

4. Once all of the information request in step 3 is complete click "Submit payee"

5. Once complete a message will populate confirming that they payee has been added. From here there are 3 options;

a. View Details – This will display the basic information for the new payee (account number, account holder name ((your business's name)), and any assigned category)

b. Add another payee – This will take you back to the form

c. Schedule payment – If you select this option you will be direct to the Payment summary screen. You may schedule payments for any payees that you have created from this menu.

View the graphic on the next page for assistance with steps 1-3.

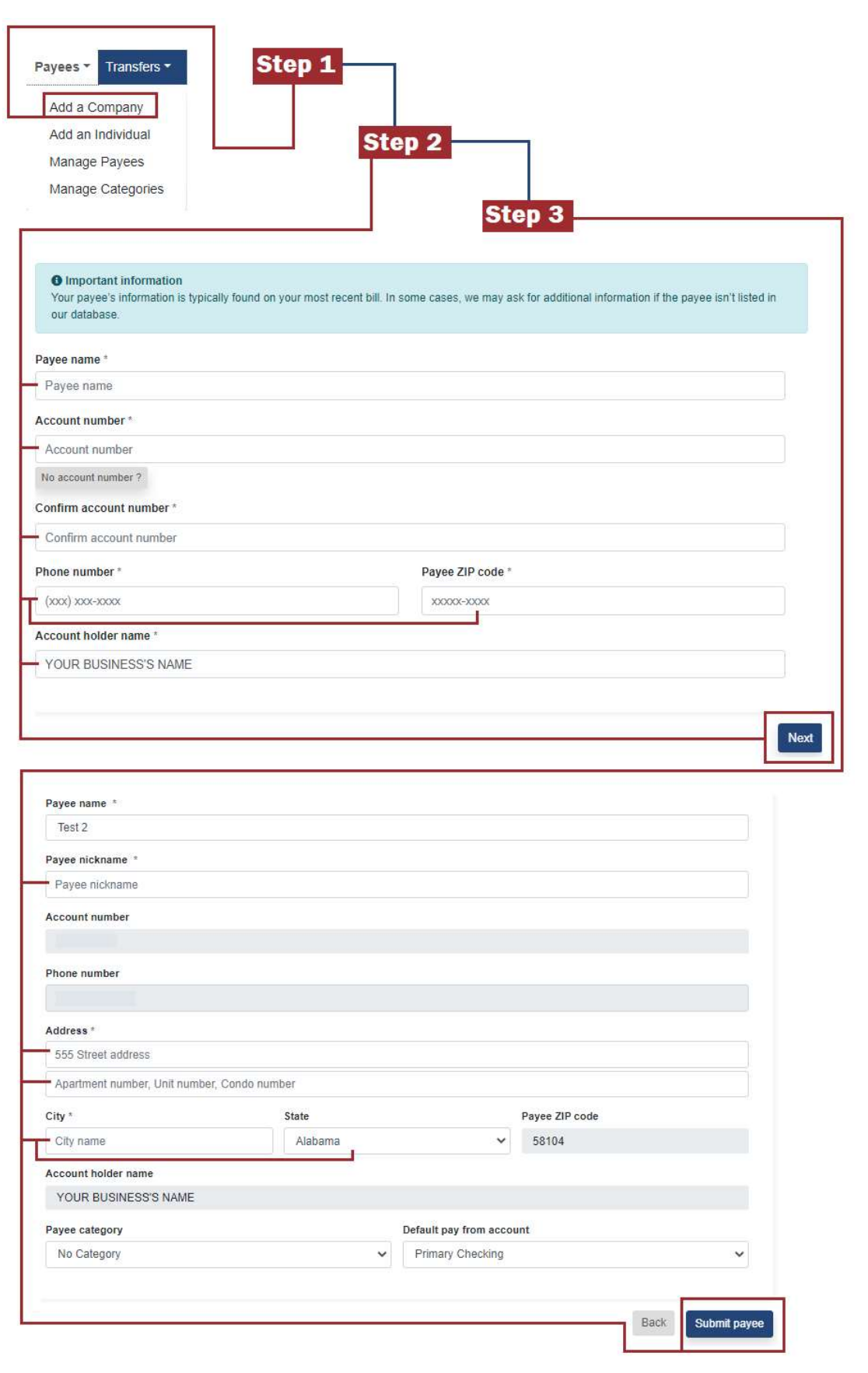

#### Manage Payee

Editing or deleting payees all takes place in the same menu. The Manage Payee section allows the following actions: Pay, Edit, Delete, or Add a New Payee.

1. Select the "Payees" dropdown from the top of the window > Manage Payees

2. Locate the payee that you need to service.

a. If the payee list is long, utilize the search bar to help reduce the amount of payees presented.

3. Pay, Edit, or Delete?

a. If Pay is selected and you need assistance establishing a payment, please use the instructions on Page 45.

b. If Edit is selected you may be prompted to complete a challenge question, answer appropriately and a pop up will appear that will allow you to adjust the information for the payee.

c. If Delete is selected a confirmation prompt will pop up in order to confirm the deletion. NOTE: IF A PAYEE IS DELETED WE ARE UNABLE TO RECOVER THE INFORMATION AND YOU WILL NEED TO MANUALLY RE-ADD THE PAYEE.

Use the graphic on the following page for guidance if necessary.

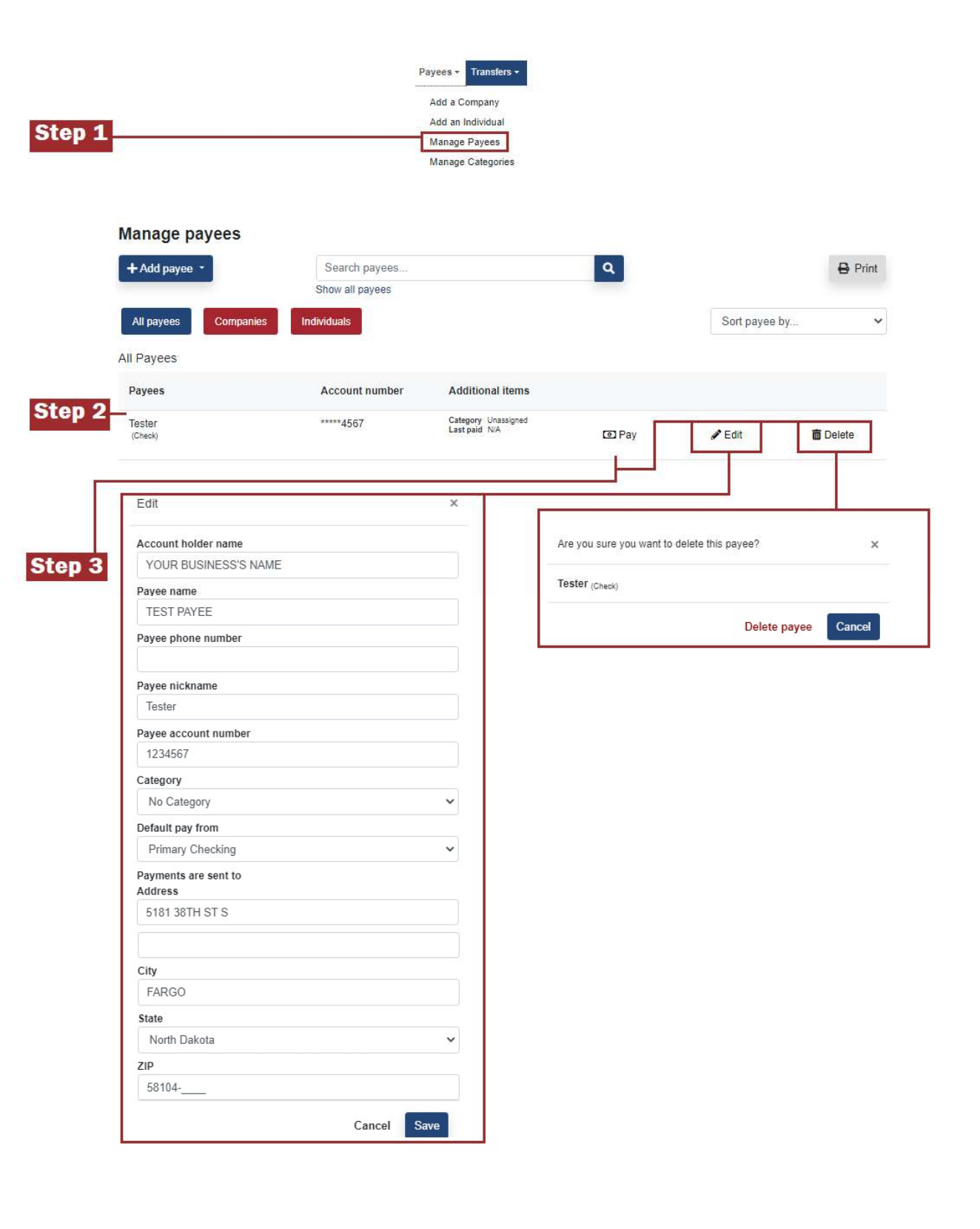

#### Establishing a Payment – Single, Scheduled, and Recurring

1. Select the "Payments" payments dropdown from the top of the window. Select the applicable payment type that you would like to establish.

- a. One-time Payment
- b. Recurring Payment

2. On the following screen select the payee that you would like to pay. From this point the process will change depending on the selection made in step 1. Continue on to the following page for the remaining steps.

Note: Depending on if Recurring payment was selected or One-time payment a different form will populate. If One-time payment was selected, the all of the payees will be in one list, if recurring was selected Individual and Companies will be selected separately.

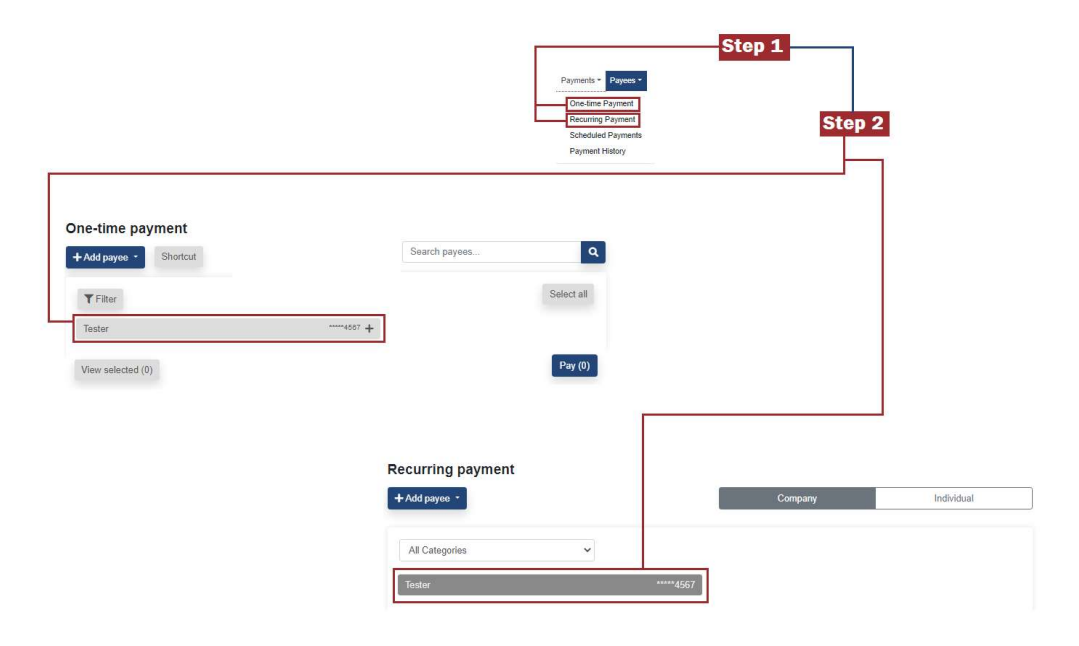

Steps for One-time and Recurring specifically on the next page.

#### One-time Payment

3. Select your payee/payees and click "Pay" on the bottom right.

4. Select the payment account, input the amount, establish a process date (be aware of the estimated arrival date below the process date selection).

5. Either decide to review or pay all.

a. If Review is selected a list of all selected payees from step 2 will be displayed with the input information. The payment can be completed from the summary screen if "Review" is selected.

#### Recurring Payment

3. Select your payee.

4. A recurring payment form will pop up. Fill out the required information.

5. Select the holiday/weekend payment preference.

6. Establish the payment frequency.

a. When a frequency is chosen more information fields will populate requesting additional specifics.

7. Select the ending parameters and either submit the payment or review.

Note: If no ending parameters are selected the payment will only stop when the user cancels it.

View the following pages for graphics on the above columns.

### One-time Bill Payments

Use steps 3-5 of the One-time Payment column on the above page in conjunction with the graphic below.

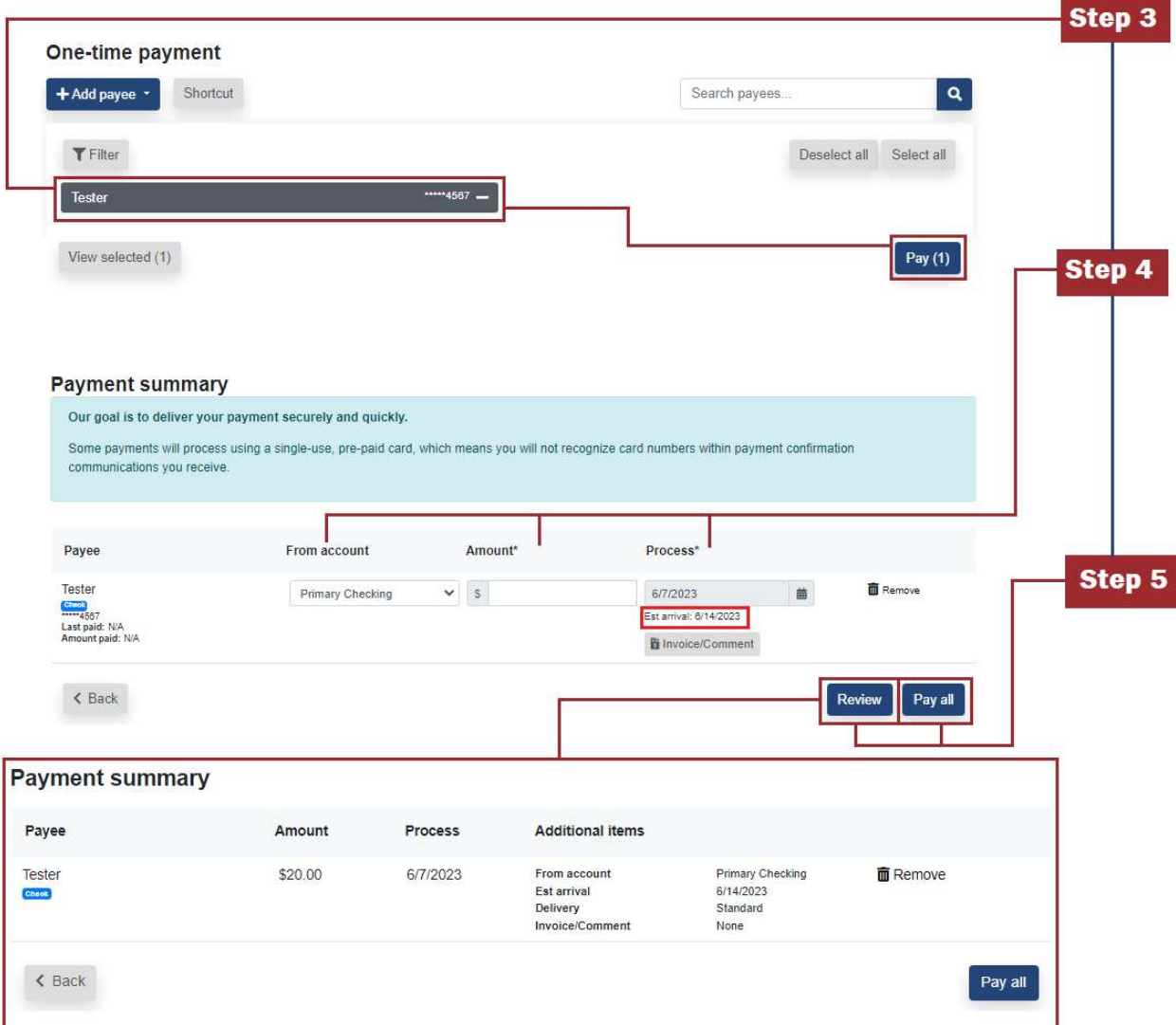

### Recurring Bill Payments

Use steps 3-7 of the Recurring Payment column in conjunction with the graphic below.

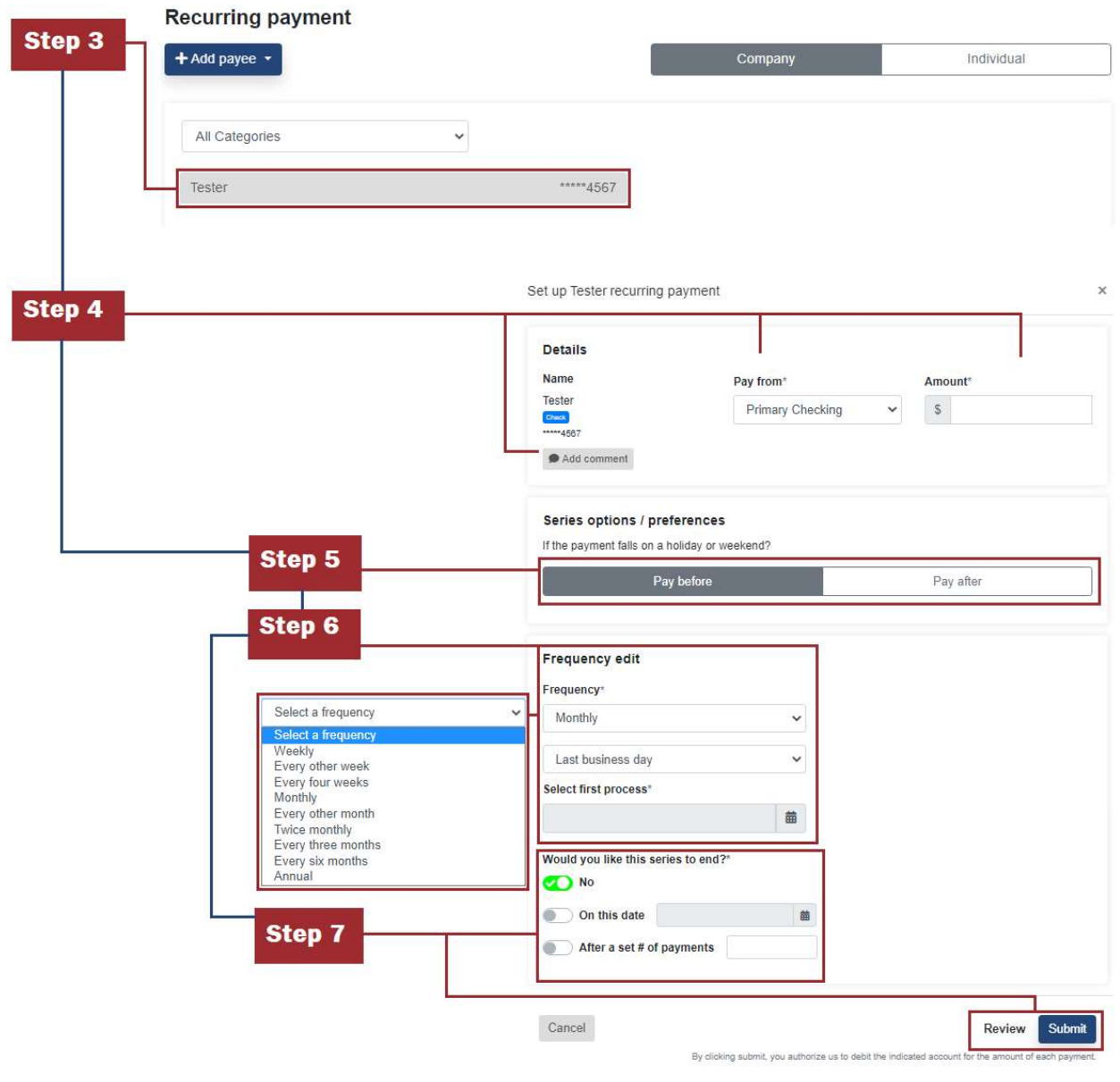

#### Stopping/Editing a Payment

Important: You may edit or stop a payment prior to 1:00pm Central Time on the date the payment is scheduled to process. If the payment was not stopped through the Bill Pay system by that time, you must work with the payee in order to reach a resolution.

1. Select the "Payments" payments dropdown from the top of the window. Select "Scheduled Payments".

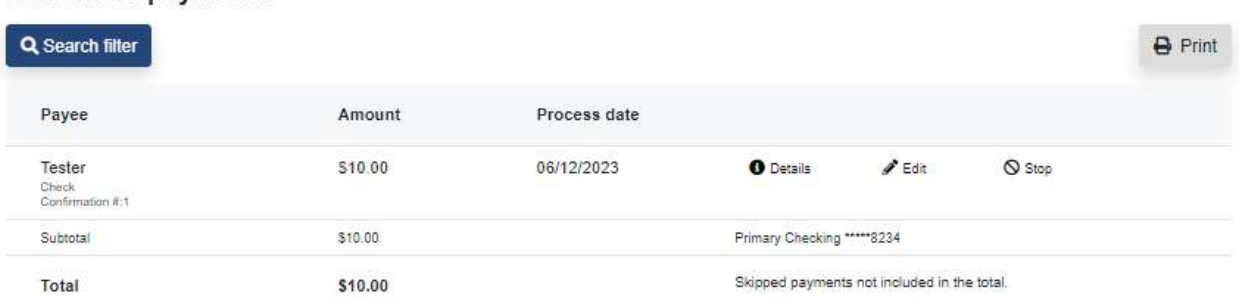

#### **Scheduled payments**

2. Locate the payment that you would like to edit or stop. Click either "Edit" or "Stop" depending on the need.

3-a. If "Edit" is selected you will be directed to a new page that allows you to change the following information: From Account, Amount, Process Date, and to add or remove an Invoice/Comment. After changes are made click "Submit". The payment will now reflect any changes made.

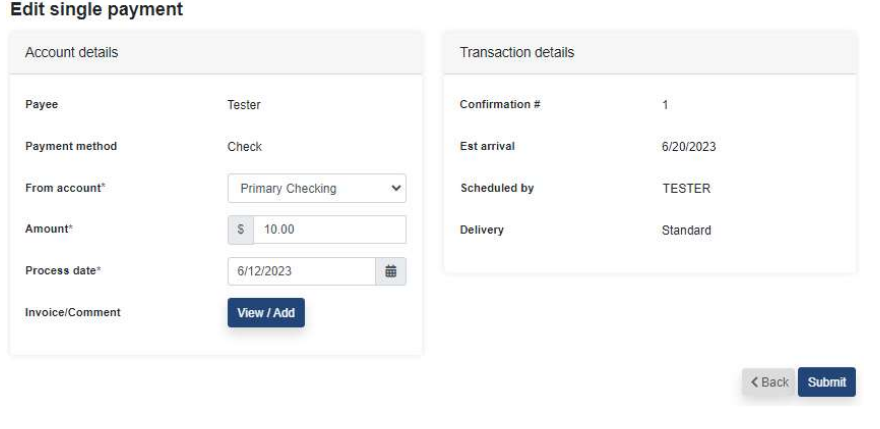

### Stopping/Editing a Payment - Cont.

3-b. If "Stop" is selected you will be redirected to a confirmation page with the details of the payments. To complete cancelation click "Submit".

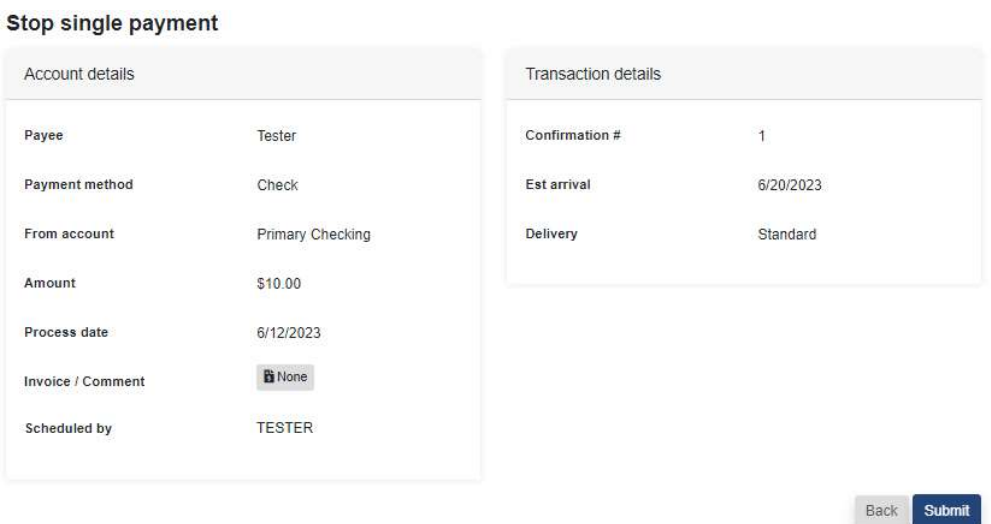

44 | P a g e

### Options and User Maintenance

Bill Pay offers the following profile options: Company Profile, Manage Bill Pay Accounts, e-Notifications, Manage Users, and Reports.

#### Company Profile

The Company Profile Options Menu allows you to adjust the company's contact information, physical address, and enable Dual Signatures.

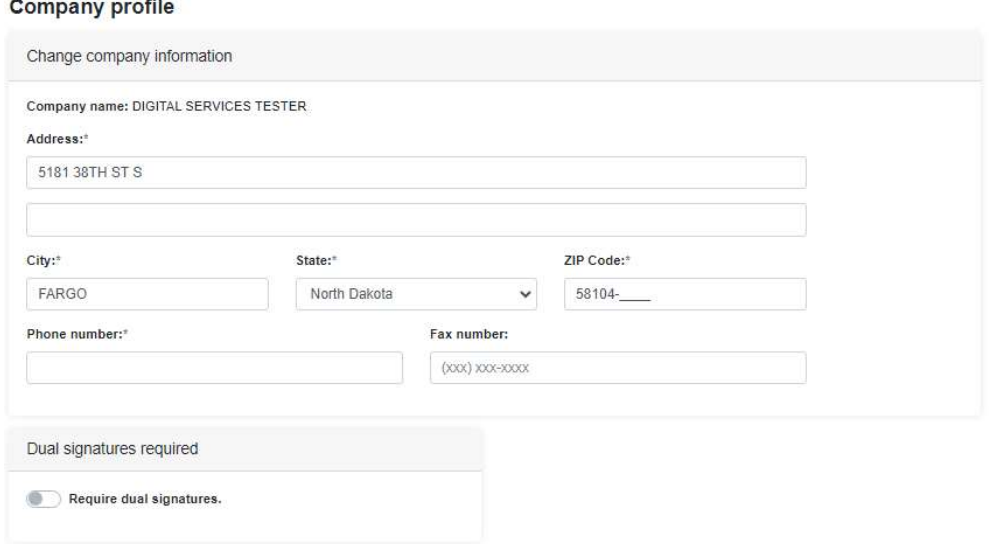

#### Manage Bill Pay Accounts

Managing Bill Pay accounts provides the option to add more "From" accounts. This also gives the option to edit existing "From" accounts.

#### Manage bill pay accounts

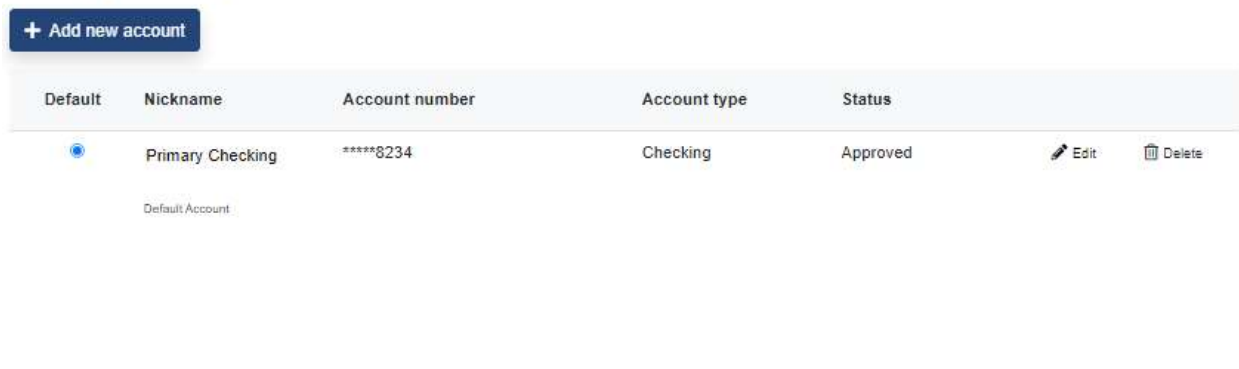

#### Manage Bill Pay Accounts

#### Adding New Accounts

1. Select "+ Add new account"

2. A pop up window will appear requesting the following information: Nickname, Account Number, and Account Type. Once the information is filled in, select "Save changes".

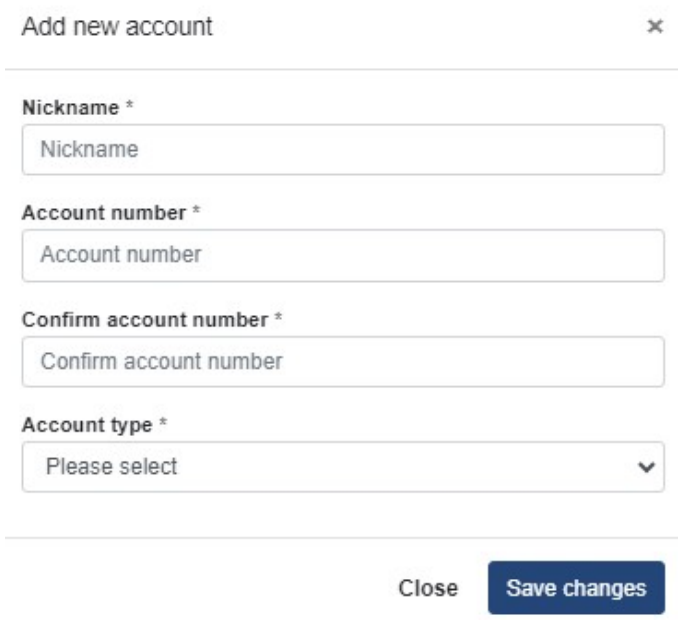

NOTE: BILL PAY ONLY ALLOWS CHECKING ACCOUNTS AS THE ACCOUNT TYPE.

NOTE: NEW ACCOUNT ADDITIONS MAY BE SUBJECT TO REVIEW AND APPROVAL BY THE CREDIT UNION. IF IT IS NOT SHOWING AS AVAILABLE IT MAY BE UNDER REVIEW. ALLOW UP TO 2 BUSINESS DAYS FOR THE NEW ACCOUNT TO BE ADDED.

NOTE: PAY FROM ACCOUNTS MUST BE TOWN AND COUNTRY CREDIT UNION ACCOUNTS.

Once the account has been added it will show under the "From" account dropdown when submitting new payments.

#### E-notifications

Bill Pay offers a wide array of notification options under the four following categories: Events, Logout, Recurring, and Reminders.

Alerts are sent to the Primary TCCU Online admin's email, this can be edited through the alerts menu.

A short text number may also be added to receive SMS text alerts.

#### Events

- Transaction exceeds a specific amount
- Recurring transaction processing
- Single transaction processing
- Transfer account approval
- New pay from account approved
- Payee information has been updated (On by default, cannot be edited)
- Payee or account activity is activated with an activation code (On by default)
- Email payee completes authentication (On by default)
- New eBill received (On by default)

#### Logout

Logout notifications are sent at the end of every Bill Pay interaction upon logging out and they only send if any of the selected actions take place during the session.

- Scheduled transactions
- Added payees (On by default, cannot be edited)
- Added transfer accounts (On by default, cannot be edited)
- Deleted payees
- Deleted transfer accounts
- Skipped and stopped transactions
- Added admin users (On by default)

#### **Recurring**

Recurring alerts allow you to select the frequency at which you will receive the following notifications:

- A list of all scheduled payments and transfers
- A list of all payees and transfer accounts
- A list of all transaction history (Allows you to pick and choose which categories)

#### Reminders

Reminders provide alerts when payments may be coming up for select payees and transfers. After selecting to add a reminder a new window will pop up requesting the reminder parameters:

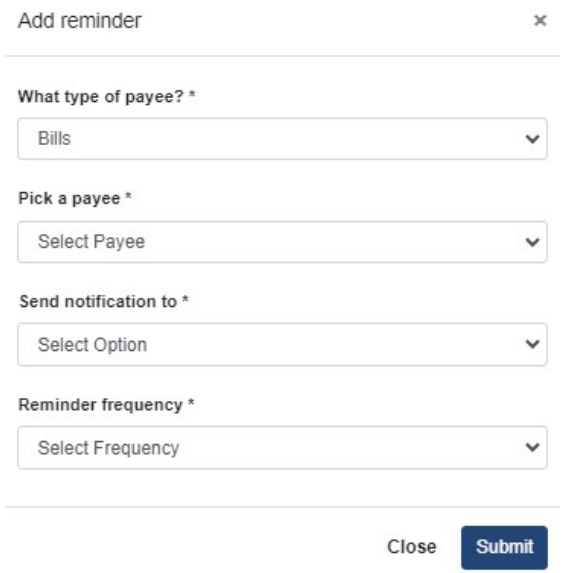

#### Manage Users

Primary and Secondary Business Online Admins are able to adjust the permissions allowed to their Business Users. This page also allows the admins to adjust the user's information.

Note: Do not adjust the User ID.

Note: In order for a Business User profile to appear under this manage user screen they must be provided Bill Pay access via Additional Services > Manage Users > Options (three dots)

#### **Manage users**

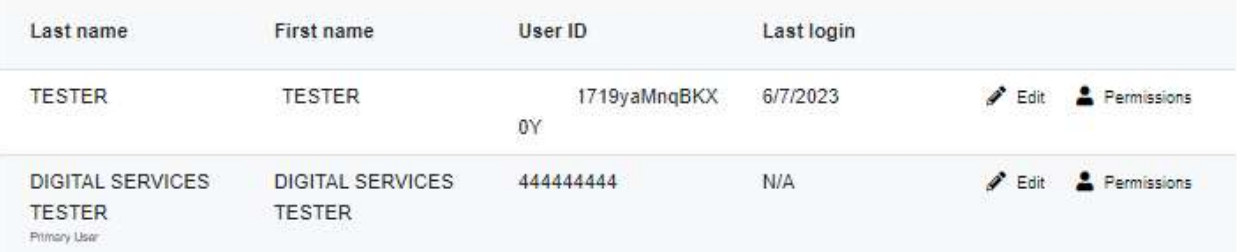

#### Editing Permissions:

There are five permission categories: Payments, Transfers, Payees, Options, and Approve Authority.

#### **Payments**

- Schedule Bill Payments
- Schedule Email Payments
- Establish Payment Caps
- Designate Pay From Accounts
- Payment History

### **Transfers**

- Add Transfer Accounts
- Schedule Transfers
- Establish Transfer Caps
- Transfer History

#### Payees

• Manage Payees

#### **Options**

- Access Reports
- Update Company Info
- Manage Billpay Users
- Manage Pay From Accounts
- Schedule Reminders

#### Approve Authority

• Approve Transactions

#### Bill Pay Operating Systems and Technical Support

With the sensitive information involved with online Bill Payments a robust security protocol is necessary. As this is the case there are certain web browser and operating system requirements to allow Bill Pay to operate properly. The below information is intended to assist with troubleshooting.

#### Operating Systems

iPay will only support manufacturer supported operating systems for:

- Windows
- Mac OS
- iOS iPhone and iPad
- Android

#### Browsers

To support the security measures we have in place to keep your data safe, we require the use of a modern browser. As new versions of browsers are released, we will deprecate support for older versions.

- Google Chrome should automatically update, and major updates are released approximately every 12 weeks. If Chrome is two versions older than the current stable channel version, bill pay applications may not be accessible.
- Mozilla Firefox should automatically update, and major updates are released approximately every 12 weeks. If Firefox is two versions older than the current stable channel version, bill pay applications may not be accessible.
- Microsoft Edge will be supported at the latest version only. Bill pay applications may not be accessible on older Microsoft Edge versions, 60 days after a new version is released.
- Apple Safari currently only sees major upgrades during the Fall. Bill pay applications may not be accessible on older Safari versions, 60 days after a new version is released.

Microsoft Internet Explorer no longer receives feature updates and does not support modern web application security; therefore, we do not support Internet Explorer with our bill pay applications.

#### Troubleshooting Tips and Tricks

In this section situations and concepts will be listed as **Issues (I)** and troubleshooting advice will be listed as Solutions (S).

I: When accessing Bill Pay (either on the App or Web Browser) I am stuck on a white page.

S: A white page can mean a few things, but typically is resolved through the following methods (It is advised to check back with Bill Pay after each step):

- a. Clear the cookies and cache through your web browser. Note: If you are using the app this step will still work. Bill Pay connects to the default web browser on your device and is governed by the settings.
- b. Ensure Pop-ups are set to allowed in the web browser privacy and security settings. Depending on the web browser you may be able to add "safe" websites to allow pop ups, if this is the case add the two following web pages: billpaysite.com and businessbillpay-e.com.
- c. Certain web browsers provide an option to allow all cookies. Ensure that this is selected.

c-1. Some web browsers allow you to set certain websites up as always allowed to use cookies, add the following websites to the list: billpaysite.com and businessbillpay-e.com.

d. In certain cases it may be an issue with the language settings. Bill Pay only allows English language characters. Ensure your web browser is set to English on the languages settings.

I: I am receiving an error message in place of the Bill Pay interface.

S: Any time that an error message is received on Bill Pay it is advised to attempt the troubleshooting steps in the above situation. If those steps do not resolve the issue it may be something that will need to be escalated. Please contact us at 800-872-6358 to report the error message, inform the representative that you have followed the Bill Pay troubleshooting steps listed in the TCCU Online for Business user guide, the representative will then escalate your case to Digital Services through a service request. You should expect a call from a Digital Services Specialist as confirmation and additional troubleshooting questions.

#### Checklist for Escalation

- 1. Screenshot of the error message
- 2. What actions you were attempting when the error manifested
- 3. A rough approximation of the time of day the attempt was made

### Positive Pay – ACH

ACH Positive Pay is an online fraud mitigation service which allows a business to manage ACH debits and credits posting to their accounting using filters and blocks.

#### How it Works

Business Users with the correct permission or Primary and/or Secondary Admins establish maximum credit and/or debit rules on a per account basis. If an ACH transaction is posted to the account outside of the established rule limit maximum an exception is produced, based off of the selection in the rule the business will be able to decide on whether the transaction will remain posted or be returned. Rules can be maximum debit amounts, credit amounts, or to block all transactions that trigger the exception.

#### **Restrictions**

ACH Positive Pay Blocks and Filter Rules are only applicable to checking accounts and savings accounts.

Limited to One Rule per account.

#### Available Rules

-Maximum Allowed ACH Debit – This rule will create an exception for any ACH debit above the established maximum.

-Maximum Allowed ACH Credit – This rule will create an exception for any ACH credit above the established maximum.

-Maximum Allowed Debits and Credits – This rule will create an exception for any ACH credit or debit above the established maximum.

-Block All – This will create an exception for any ACH transaction above the established maximum.

#### Establishing Blocks and Filters

Primary and Secondary Admins as well as Business Users with Manage ACH Blocks and Filters may establish, edit, or delete ACH blocks and filters. To start adding rules, follow the instructions on the following page.

#### ACH Positive Pay Instructions

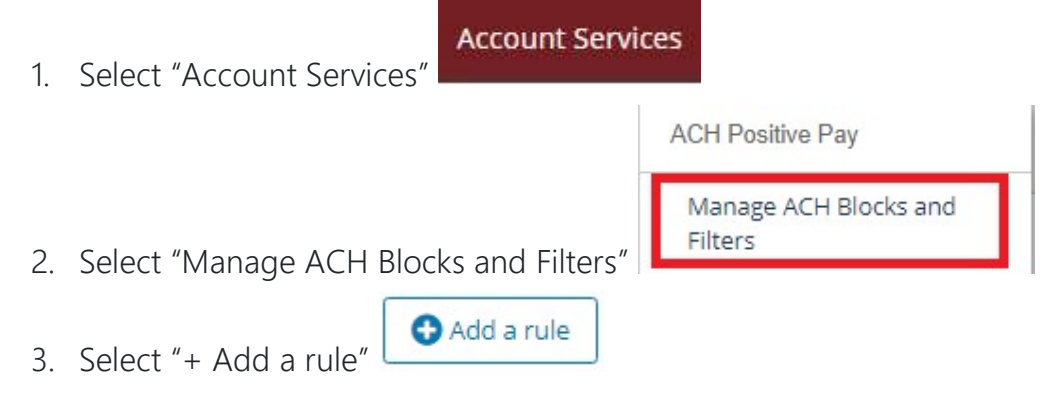

4. Fill out the required information on the Add a Rule form that populates

### Add a rule

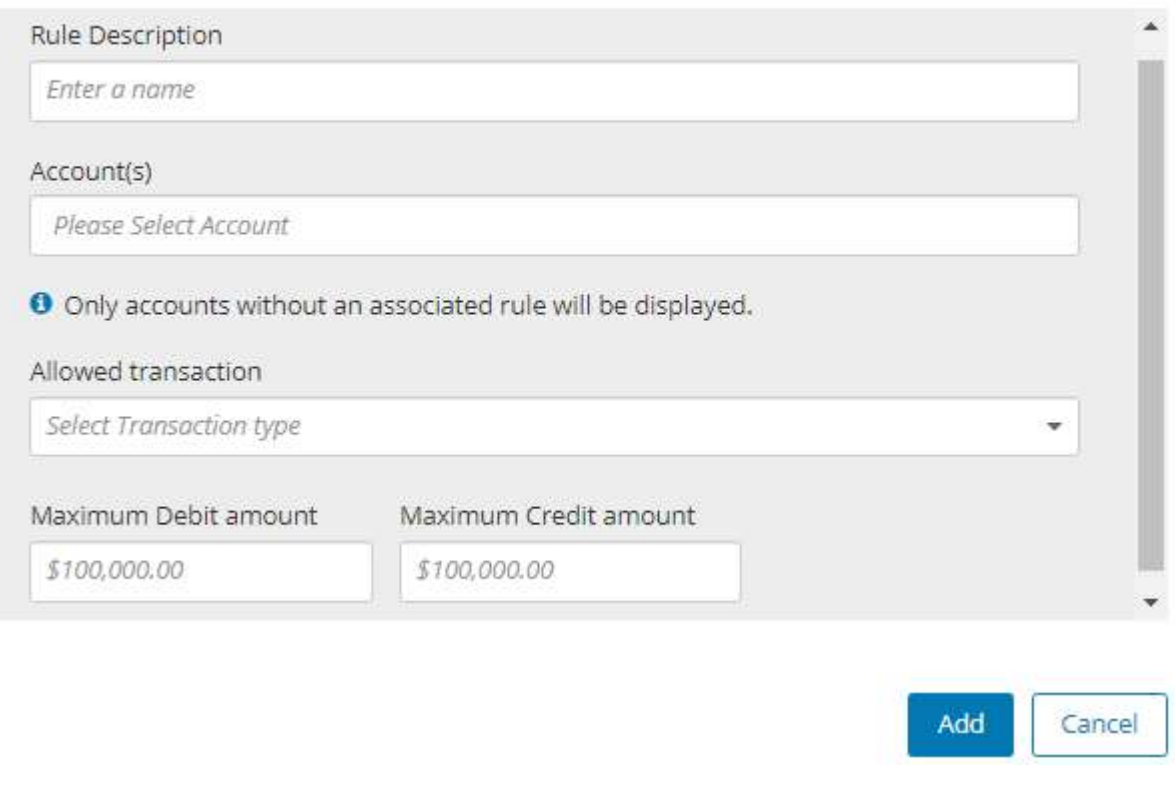

X

- a. Rule Description Name your rule
- b. Account(s) Select which accounts the rule will apply to
- c. Allowed transaction Select the transaction type that the rule will apply to Debits, Credits, Debits and Credits, or Block All.
- d. Maximum Debit or Credit amount Set the maximum dollar amount for ACH transactions before the rule is triggered
- 5. Click "Add"

Once the rule has been added it can be edited or deleted under the "Manage Rules" tab:

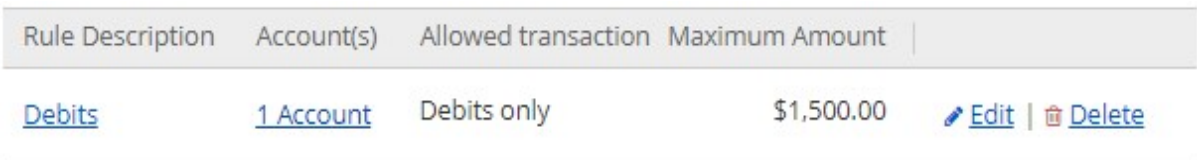

#### Managing Exceptions

If any exception rules are triggered by an ACH Debit or Credit a business user/admin will need to review those items and decide to pay or return them before the cutoff time (12:30pm Central Time). If a decision is not made by the cutoff time, the default decision to either pay or return the item will be enacted.

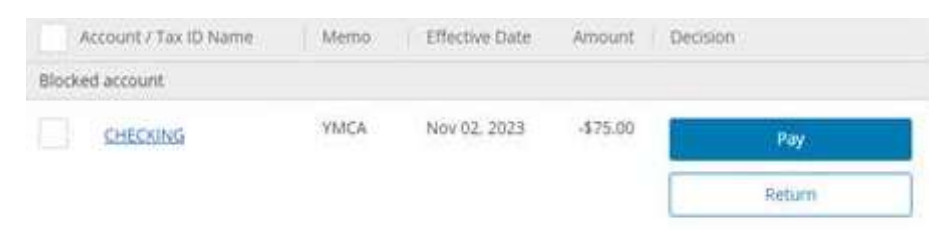

#### Manage History

This tab allows users to review the ACH Positive Pay decisions that were made previously.

#### ACH Positive Pay Troubleshooting

In most cases troubleshooting ACH Positive Pay is something that TCCU will need to conduct. Please call us at 800-872-6358 if issues are experienced.

Be sure to review your established rules for accuracy. TCCU cannot make changes on Positive Pay rules on your behalf.

### Positive Pay – Check

Check Positive Pay is a fraud mitigation tool available to TCCU Online for Business Admins/Users.

#### How it Works

Check Positive Pay provides business Admins and Users the ability to record any outstanding checks that have been written off of the registered checking account. Users will receive exceptions for any checks presented against the account that is enrolled in Check Positive Pay, checks recorded in the register will allow the users to recognize any discrepancies within Positive Pay itself and decide to either allow the item to remain posted or to have it returned.

#### Check Positive Pay Instructions

Check Positive Pay requires Business Users to add check information to their digital register in order for the items to trigger any exceptions.

#### -Check Register - Access

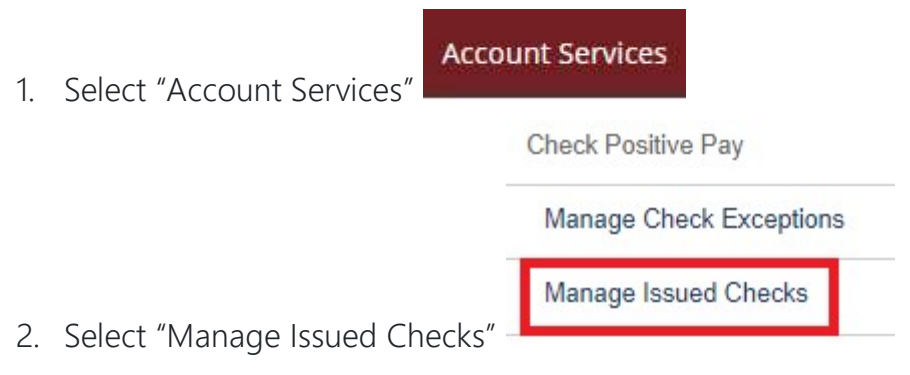

- 3. Checks can be added to the register on an individual basis or by uploading a Delimited File Type
	- a. Uploading Check Register File
	- b. Add Individual Checks

#### -Uploading Check Register File

This method requires that a user uploads a delimited file type. The rules for how that file is read is set by the business user through the Map fields step. Use the step by step instructions for assistance with creating and uploading a check register file and template:

- 1. From the "Check Register" tab select "Upload Issued Checks" this will prompt the Upload Issued Checks workflow form. You may download a sample by selecting "Download a System Defined Format File" Note: The File will be a .txt file with commas as the default delimiter. The File format will not necessarily be in line with the default file definitions.
- 2. Select "+Add a File Definition" to set new File Field definitions and Mapping directions. – Continue to Step 3 to learn about File Definitions

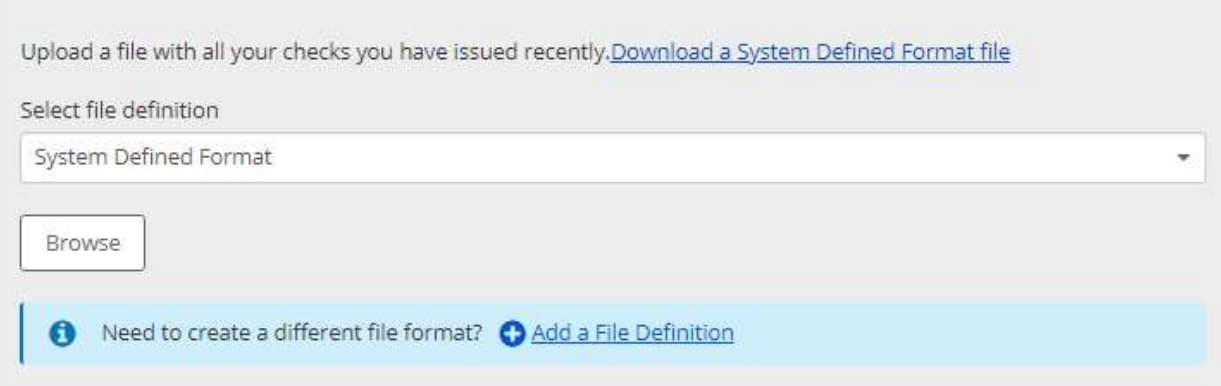

- 3. Set your File Details
	- a. File Definition Name
	- b. File Type (Delimited or Fixed). *Depending on the file type chosen, the* format options and field mapping options will change to accommodate.

#### Delimited File Example

- 1. Select your Delimiter (Comma, Pipe, or Tab)
- 2. Enter the amount of fields in the file (minimum of 4) Check Number, Amount, Issue Date, Payee, Void
- 3. Enter Date Format as it appears on your file
- 4. Enter Amount Format as it appears on your file Define file details

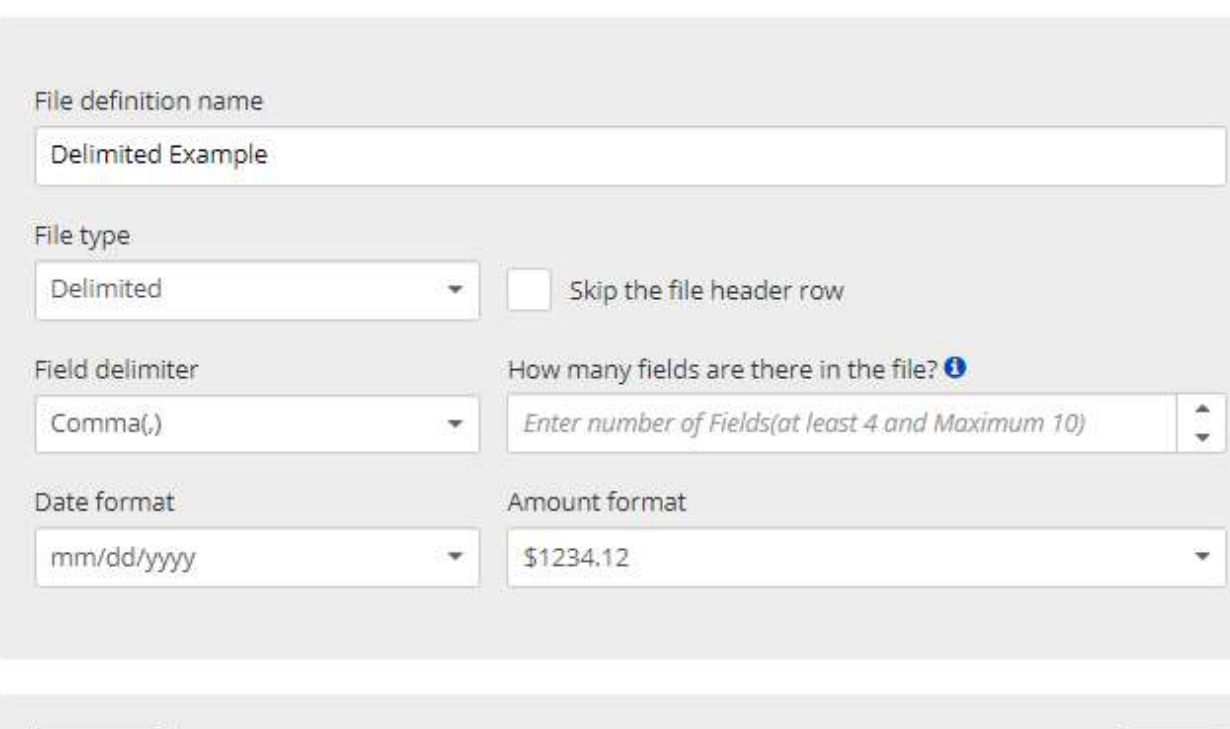

- 5. Once your selections are made, advance to the next step by selecting "Next"
- 6. Input the Field Positions for the check information on your file in the next page. Below is an example of a Comma Delimited file with five fields followed by the correct Mapping Settings for this specific file (this is merely an example, different delimiters and definition choices will determine the file format)

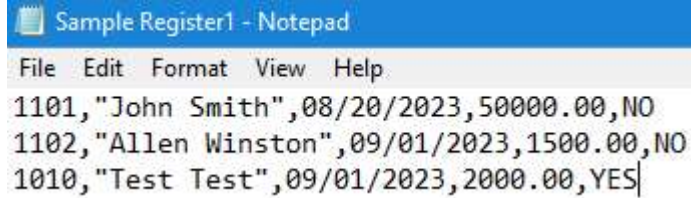

Cancel

**Next** 

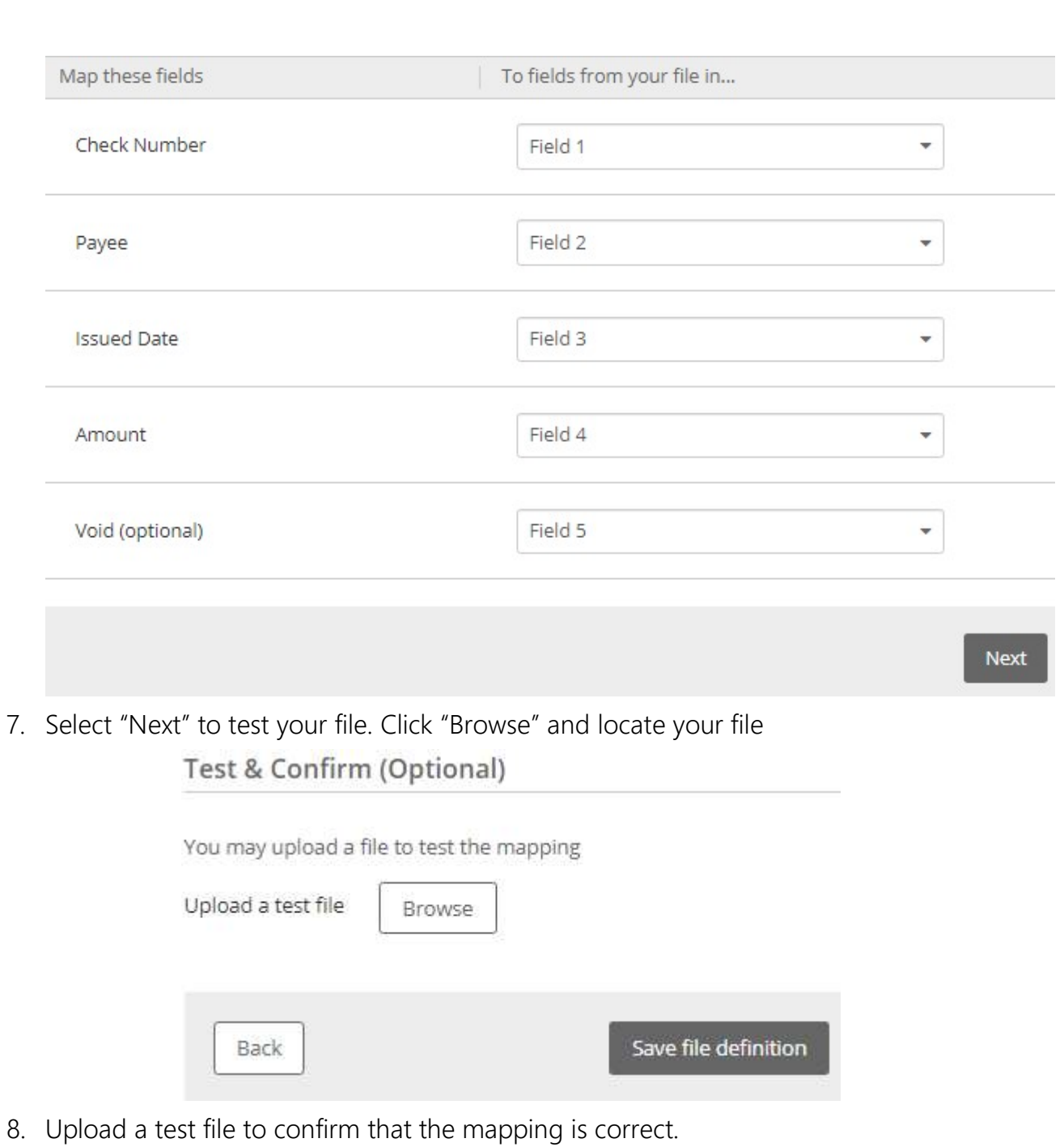

### Fixed File Format Instructions

1. Select the Date format and Amount format as it shows on your file – These instructions may also serve as a template to build your own Fixed Data File

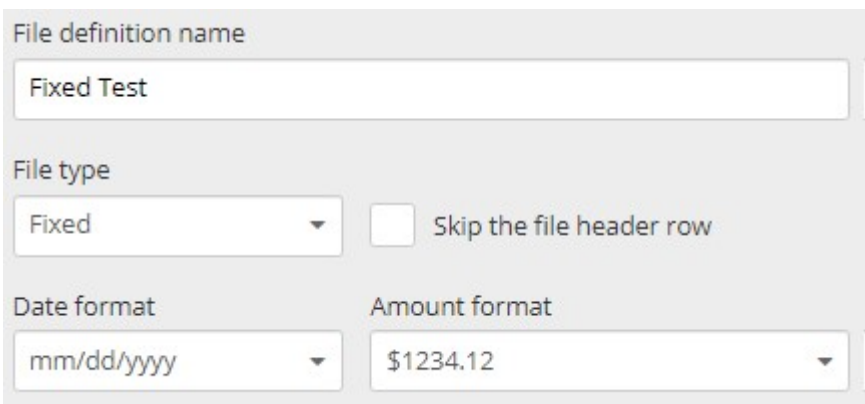

- 2. Establish field mapping starting and ending character positions for each category.
	- a. Start Position = the starting character position for the data selection
		- i. e.g: Field one = issue date. Date format =  $mm/dd/yyy = 10$  total characters (maximum)
	- b. End Position = the ending character position for the data selection

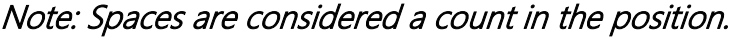

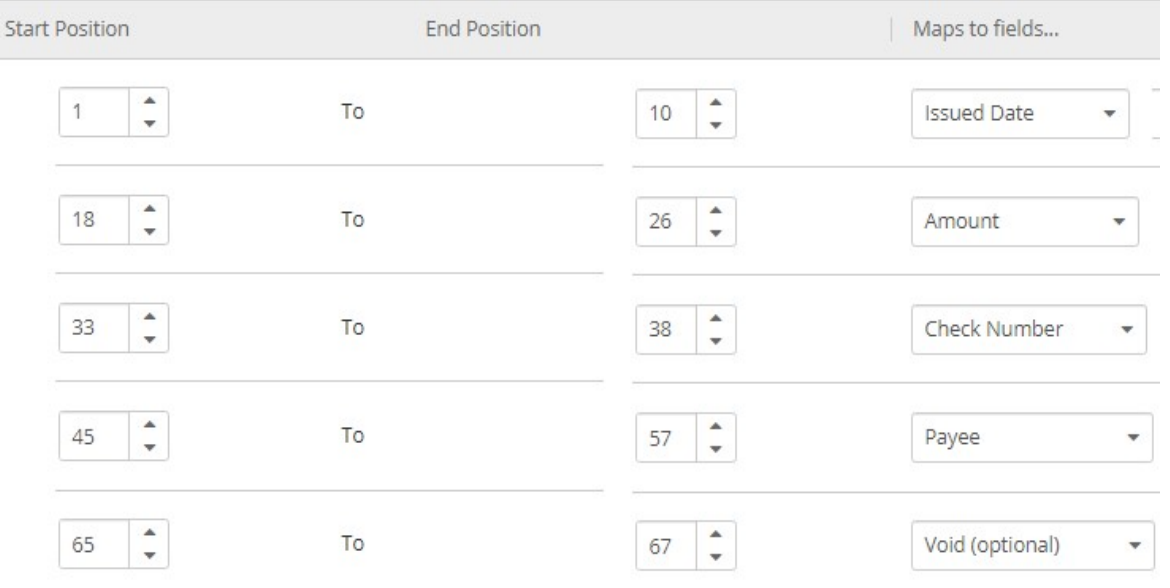

3. Once the mapping is complete, continue to the next step to test your mapping and your file. Browse for your file and upload it to test. Note: If it is successful you will receive a success prompt and have the ability to review the uploaded data. If it fails you will receive a brief error message. Review your file and Mapping settings from the previous step to resolve any input errors.

You may upload a file to test the mapping

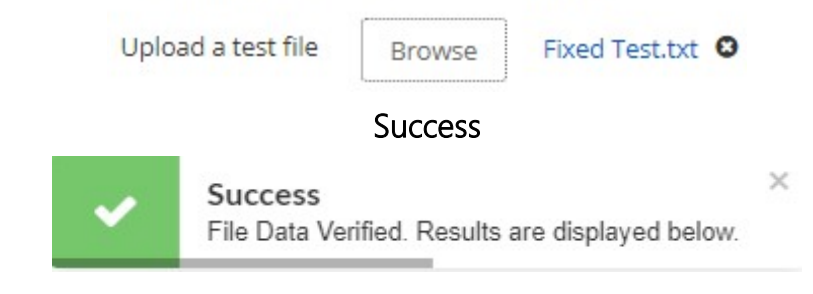

#### Example Results

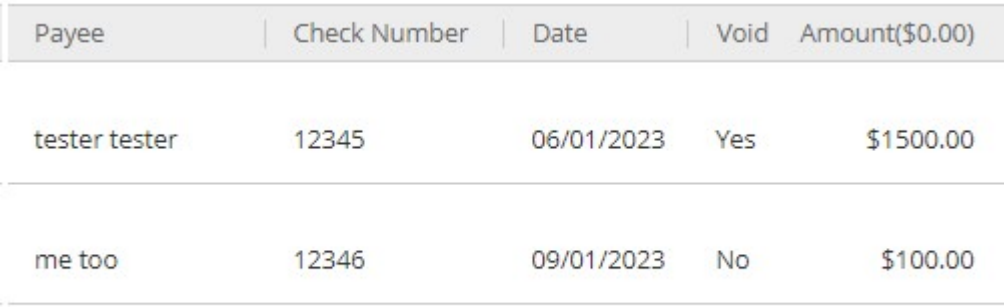

Imported 2 recipients

#### -Managing Check Exceptions

When a check is posted to the account that is enrolled in Check Positive pay an exception is produced. Checks presented that are not in the register will still produce an exception, but there will be no information to compare the presented check to. Users need to make a decision before 12:30 PM Central, if the cutoff time is missed then TCCU will leave the item posted.

- 1. Navigate to Account Services
- 2. Select "Manage Check Exceptions"
- 3. If any checks are in the Check Exceptions queue the user is able to review the item:
	- a. An image of the posted check my be viewed by clicking the blue Check  $I_{\text{con}} = \check{ }$
- b. The Issued Amount and Issued Date are available to compare to the presented date and presented amount to confirm accuracy
- 4. In the Action column the member may decide to Pay or Return the item
	- a. If the item is Paid it will remain posted, no further action necessary
	- b. If the item is Returned, continue to Step 5
- 5. Returned items require that a Reason is required before the item can be returned. Select the appropriate reason from the dropdown
- 6. Submit the decision

### Invoicing and Payments - Getting Started With Autobooks

Autobooks is a feature that is provided to all TCCU Online for Business profiles that offers payment processing and invoice creation.

The user is directed to Autobooks upon clicking "Invoicing and Payments".

The first time that a user accesses Autobooks or if any changes have been made to the terms they will first be prompted to review and accept the Autobooks Terms of Use and End User License. If the terms are not accepted use of the service is not granted.

An email will need to be provided for contact purposes. Autobooks may need to reach out for additional information.

#### First Time Login

1. Accept the Terms and Conditions

2. Input the main email address for the user that will be accessing Autobooks. Preferably a Primary or Secondary Admin.

3. Autobooks will request additional information in order to gauge the proper underwriting to meet your business's needs all of the personal information entered must be the business owner's. The information requested may be but is not limited to:

Full Name, Phone Number, Home Address, Date of Birth, Business's Address, Business Formation Year, Business Structure, The Business's Website, Any DBA's, Industry, Products Offered, Payment and Revenue Estimates, Social Security Number, EIN, Ownership Percentages

Note: If any of the requested information is not provided underwriting cannot be properly performed. A Town and Country Representative or Autobooks representative may reach out by email or phone to set up a time to finish registration.

Upon completion if all of the information was entered a confirmation will pop up.

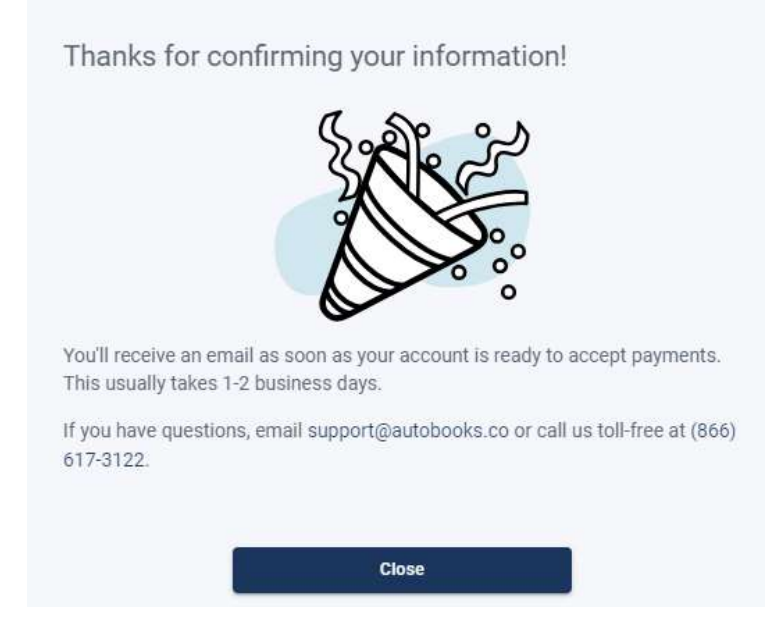

Once the business is approved an approval message will pop up on your next login.

Note: Most registrations are approved immediately, however in certain cases it can take up to 2 business days.

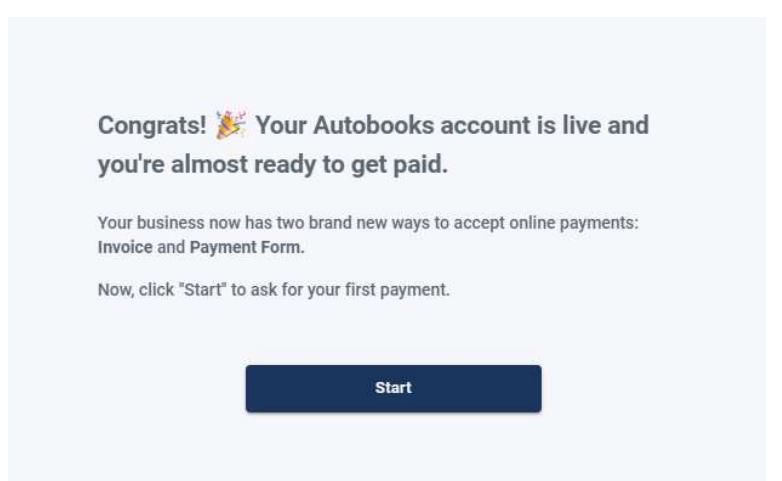

The first steps that Autobooks will allow are to create your first invoice or to access your payment form. Follow the below instructions based on each selection.

### Autobooks Help

Autobooks offers direct assistance with their own proprietary service team. Utilize the below information for assistance with Autobooks:

Website: https://help.autobooks.co/knowledge – Contains many help guides, reference materials, and video demonstrations.

Phone: 866-617-3122 – Contact the Autobooks team for assistance over the phone. Users are also able to request appointments with an Autobook representative for assistance with setup.